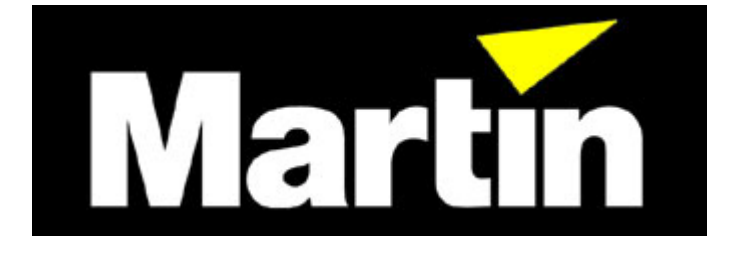

# **ProSceniumDMX**

**für Windows´95™**

# **Multimedia - Lichtsteuersystem für Personal Computer**

# **Bedienungshandbuch Version 7**

**©1998 by Martin Professional GmbH Technische Änderungen vorbehalten**

# **Inhalt**

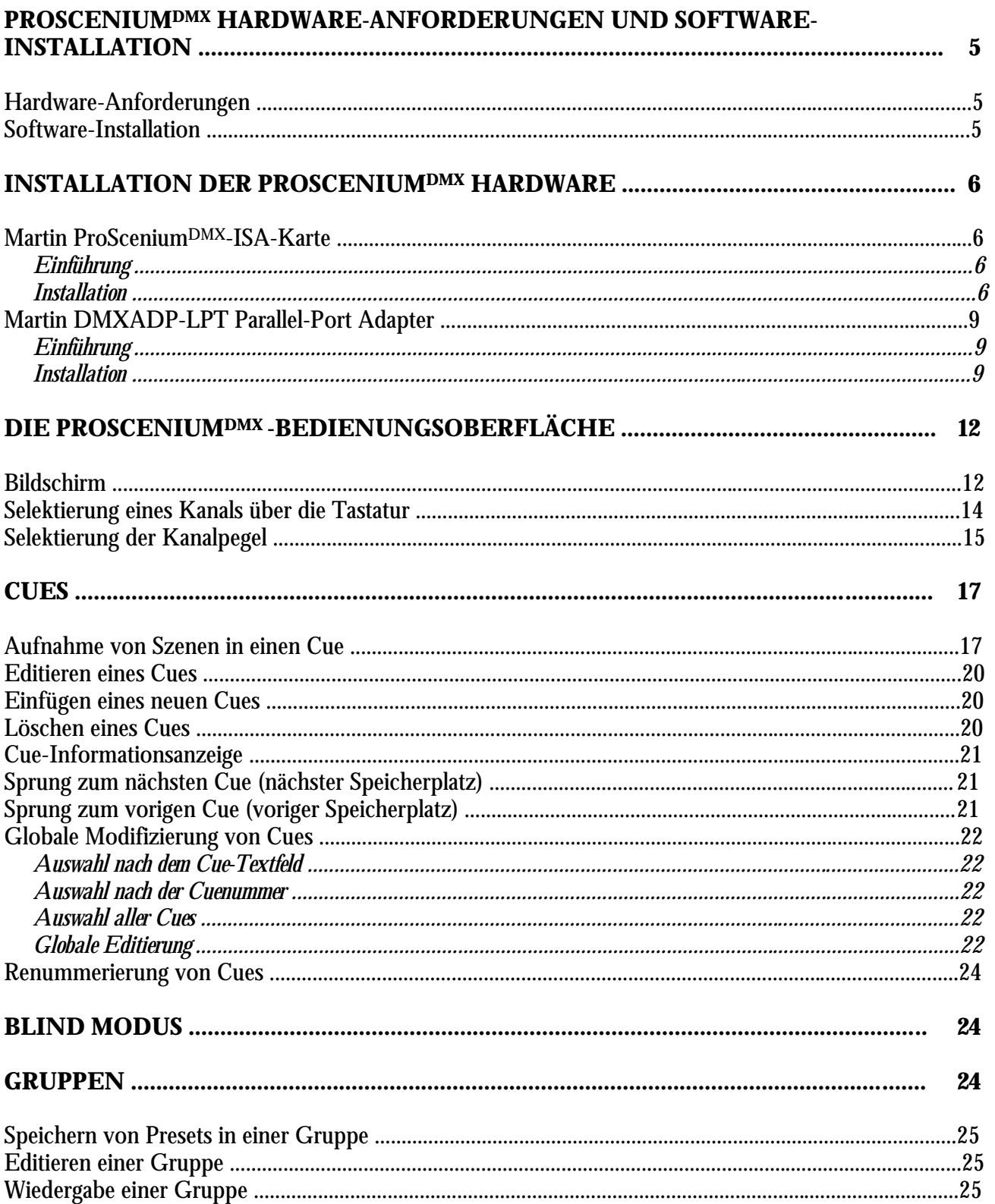

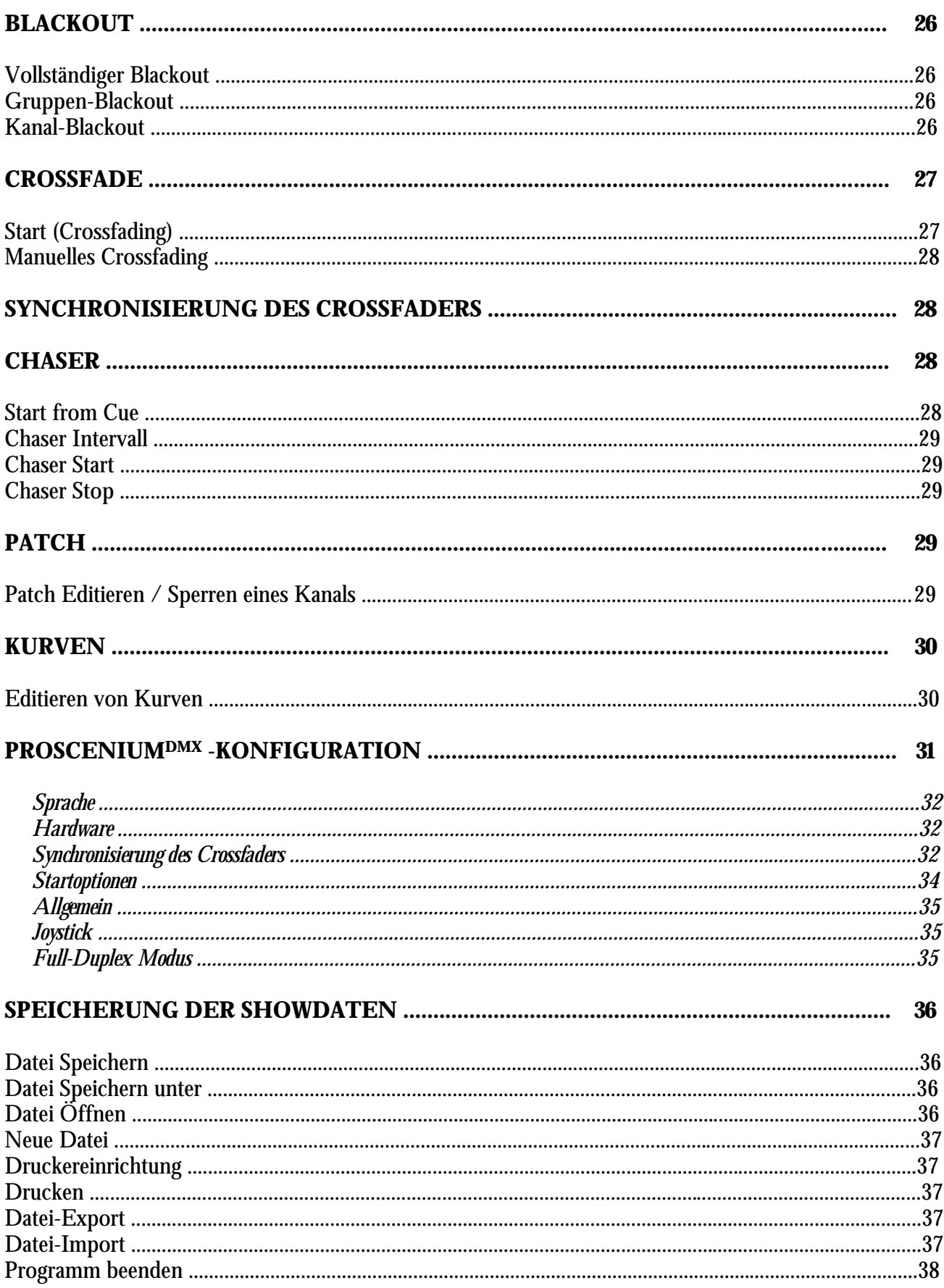

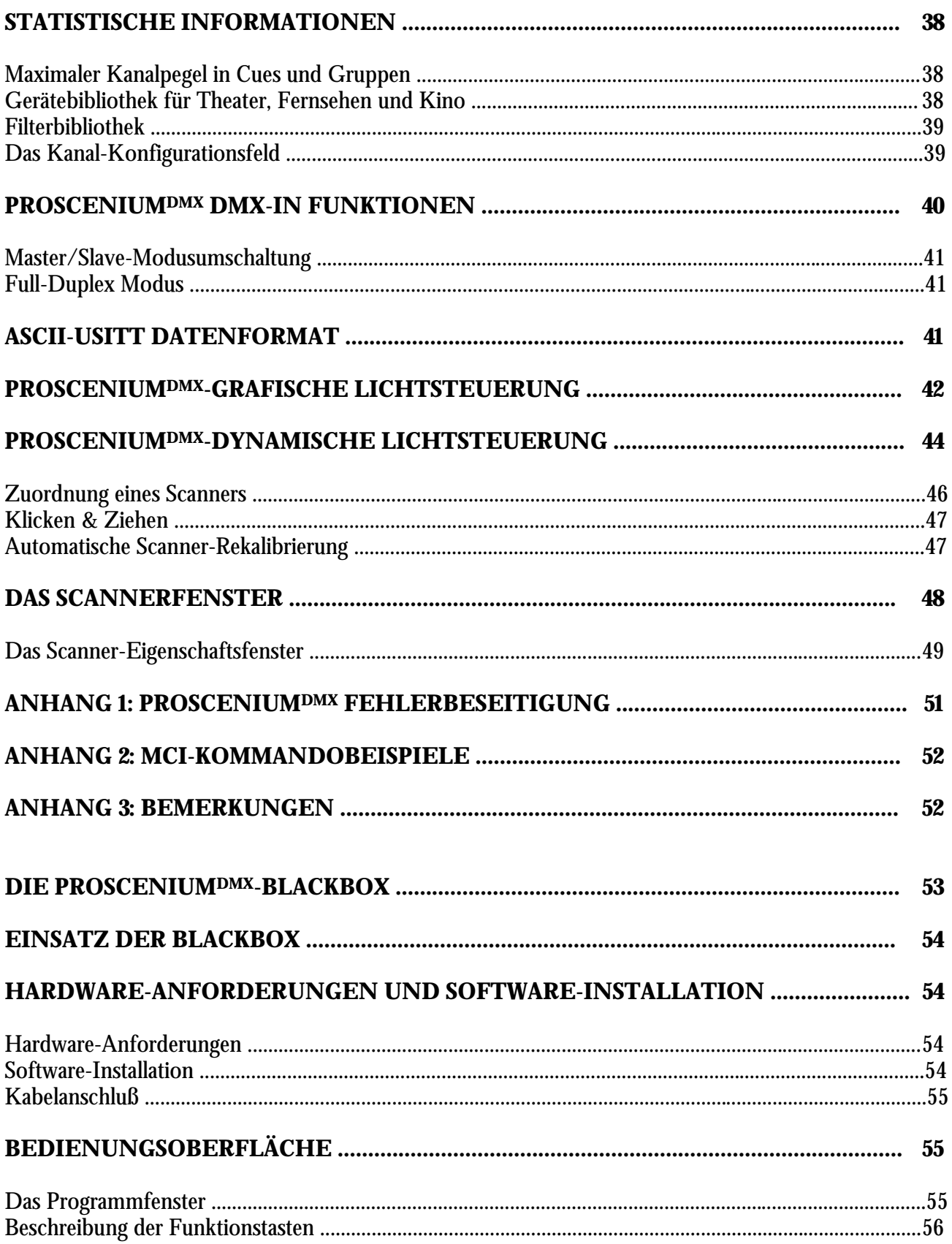

# PROSCENIUM<sup>DMX</sup> HARDWARE-ANFORDERUNGEN UND **SOFTWARE-INSTALLATION**

#### **Hardware-Anforderungen**

Die PROSCENIUMDMX Multimedia-Lichtsteuerungssoftware erfordert einen PC mit folgender Mindestausstattung:

- a) IBM-PC kompatibel mit installiertem Windows´95™
- b) Prozessor min. Pentium™ mit 90 MHz
- c) 16 MB freier Arbeitsspeicher
- d) 8 MB Speicherplatz auf der Festplatte

#### **Software-Installation**

Legen Sie die Martin ProSceniumDMX CD-ROM in Ihr CD-Laufwerk ein. Wenn die Autostart-Funktion aktiviert ist warten Sie, bis das Installationsfenster erscheint und klicken dann auf "Install", um die Software auf Ihrem PC zu installieren.

Falls die automatische CD-Erkennung deaktiviert ist, klicken Sie auf die Datei "Setup.exe", um die Installation manuell zu aktivieren.

Um die Software auf einem PC ohne CD-ROM Laufwerk zu installieren, beachten Sie bitte folgende Schritte:

- a) Legen Sie die Martin ProSceniumDMX CD-ROM in einen Computer mit CD-Laufwerk ein.
- b) Selektieren Sie im Fenster "Arbeitsplatz" das CD-ROM Laufwerk.
- c) Markieren Sie alle Dateien auf der Martin ProSceniumDMX CD-ROM.
- d) Bereiten Sie 5 leere, formatierte 1,44 MB Disketten vor.
- e) Kopieren Sie alle Dateien durch Klicken & Ziehen (Drag & Drop) oder mit der rechten Maustaste auf das Floppy-Laufwerk.
- f) Windows´95™ wird Sie dann auffordern, nacheinander die 5 Disketten einzulegen, um die ca. 6 MB zu kopieren (sofern Sie die Online-Dokumentation nicht mitkopieren).
- g) Legen Sie auf dem PC ohne CD-ROM Laufwerk zunächst ein temporäres Verzeichnis an (z.B. C:\TEMP).
- h) Kopieren Sie den Inhalt aller Disketten in das temporäre Verzeichnis.
- i) Wechseln Sie in das temporäre Verzeichnis und starten Sie das Programm "Setup.exe".
- j) Wenn der Installationsprozeß beendet ist, sollten Sie das temporäre Verzeichnis wieder löschen (um die 6 MB Festplattenspeicher zurückzuerhalten).

Sobald das Installationsprogramm gestartet ist, wird auf der Festplatte das Verzeichnis "MartinPS" mit allen benötigten Dateien angelegt sowie eine Programmgruppe mit den Programmsymbolen erstellt. Wenn der Installationsprozeß beendet ist, kann das Programm über die Win´95 Task-Leiste (START-> PROGRAMME) gestartet werden.

# **INSTALLATION DER PROSCENIUM<sup>DMX</sup>-HARDWARE**

# **Martin ProSceniumDMX-ISA-Karte**

#### *Einführung*

Die Martin ProScenium<sup>DMX</sup> ISA-Karte ermöglicht eine Installation der ProScenium<sup>DMX</sup> Software auf Desktoprechnern.

**Achtung: die DMX-I/O-Karte kann durch statische Entladungen beschädigt werden. Beachten Sie die allgemeinen Regeln zur Vermeidung elektrostatischer Entladungen: berühren Sie eine geerdete Metallfläche (Gehäuse) vor und während dem Einbau der Karte, um statische Aufladungen zu vermeiden. Halten Sie die Karte immer an den Ecken und vermeiden Sie eine direkte Berührung der Komponenten.**

#### *Installation*

Die Martin ISA-Karte benötigt einen reservierten I/O-Adreßbereich. Bitte prüfen Sie vor dem Einbau der Karte die Speicher-Ressourcen der verschiedenen Geräte in Ihrem Computer, um sicherzustellen, daß die Karte korrekt vom System erkannt werden kann.

Dies kann direkt unter Windows´95™ erfolgen, indem Sie folgende Schritte ausführen:

Klicken Sie mit der rechten Maustaste auf das Symbol "Arbeitsplatz" Klicken Sie auf "Eigenschaften" Klicken Sie auf "Geräte-Manager" Klicken Sie auf "Eigenschaften" Klicken Sie auf "Speicher"

Das dargestellte Fenster zeigt die Details der Speicherzuordnung. Für die Martin ISA-Karte kann jeder verfügbare 4 KB-Block im D-Segment eingesetzt werden, d.i. ein 1000 (hexadezimal) großer Block im Speicherbereich 000D0000 bis 000DFFFF (hexadezimal). Die Standardadresse der Martin ProSceniumDMX ISA-Karte ist 000D1800 (hexadezimal). Prüfen Sie zunächst, ob dieser Speicherbereich verfügbar ist und konfigurieren Sie anderenfalls die Geräteadresse über den Dipschalter auf einen freien Speicherbereich um.

Die Karte besitzt einen Dipschalter zur Selektierung der Basisadresse des verwendeten Speicherbereichs. Die Position des Dipschalters sowie die Standardkonfiguration ist in der folgenden Grafik dargestellt.

#### *Abb.1 - Konfiguration des Dipschalters*

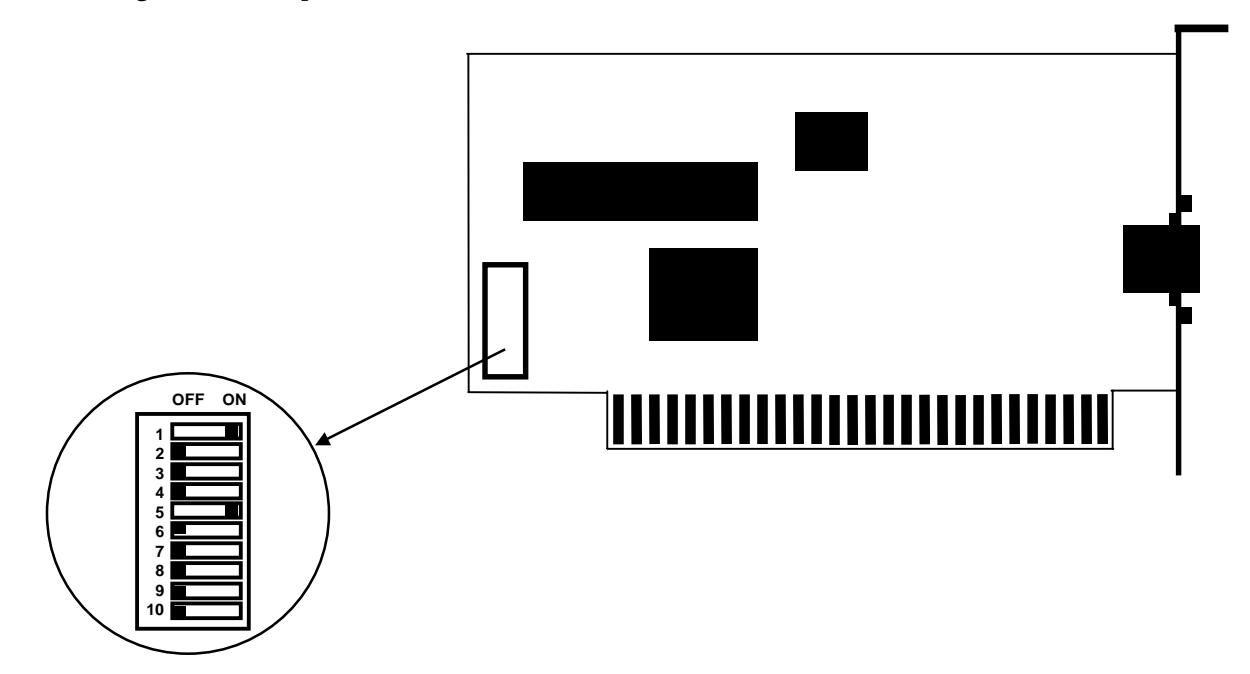

Wie aus der Grafik zu ersehen ist, besteht der Dipschalter aus 10 kleinen Schiebeschaltern, die auf die Positionen OFF (links) oder ON (rechts) gesetzt werden können.

Um den Dipschalter auf einen bestimmten Speicherbereich zu konfigurieren, sollten Sie zunächst alle Schalter auf OFF stellen und dann die entsprechenden Schalter gemäß folgender Tabelle auf ON stellen.

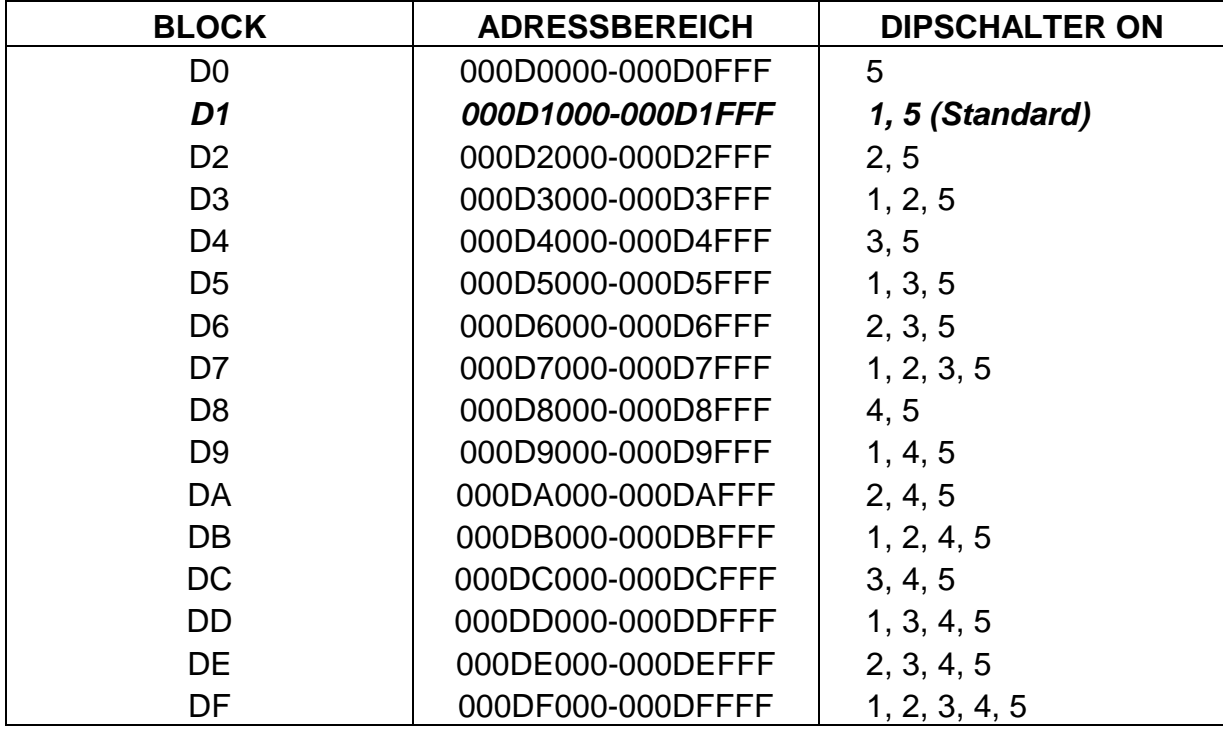

Sobald der Dipschalter konfiguriert ist, kann die Karte installiert werden. Bitte beachten Sie die folgenden Schritte zum Einbau der ISA-I/O Karte:

- Schalten Sie den Computer aus und ziehen Sie den Netzstecker ab.
- Entfernen Sie die Abdeckung vom Gehäuse.
- Lokalisieren Sie einen freien ISA-Steckplatz (Bitte beachten Sie zu weiteren Informationen das Handbuch Ihres PC´s).
- Entfernen Sie den Abdeckwinkel an der Rückseite des freien Steckplatzes. Bewahren Sie die Fixierschraube zur Befestigung der ISA-I/O Karte auf.
- Nehmen Sie die Karte an der Ecke und am Abdeckwinkel. Setzen Sie dann die Kontaktleiste in den Steckplatz ein und fixieren Sie die Karte mit der Schraube.
- Setzen Sie den Gehäusedeckel wieder auf.
- Schließen Sie das Netzkabel an.
- Schließen Sie die für Ihre Anwendungen benötigten DMX-Kabel an.
- Schalten Sie den Computer ein und starten Sie das ProScenium<sup>DMX</sup> Programm.
- Wählen Sie im ProScenium<sup>DMX</sup>-Konfigurationsmenü den Menüpunkt "Hardware Choice", um die korrekte Adresse zu selektieren.
- Beenden Sie das ProSceniumDMX-Programm und führen Sie einen Neustart durch, um die Konfiguration zu aktualisieren.

Anmerkung: Nachdem die Karte installiert worden ist, wird der selektierte Adreßbereich als "von Windows´95™ verwendet" deklariert. Zur Überprüfung, ob die Karte vom System erkannt wurde stellen Sie fest, ob der selektierte Adreßbereich die Bezeichnung "für Geräte nicht verfügbar" trägt.

## **Anschluß der DMX-Kabelverbindungen**

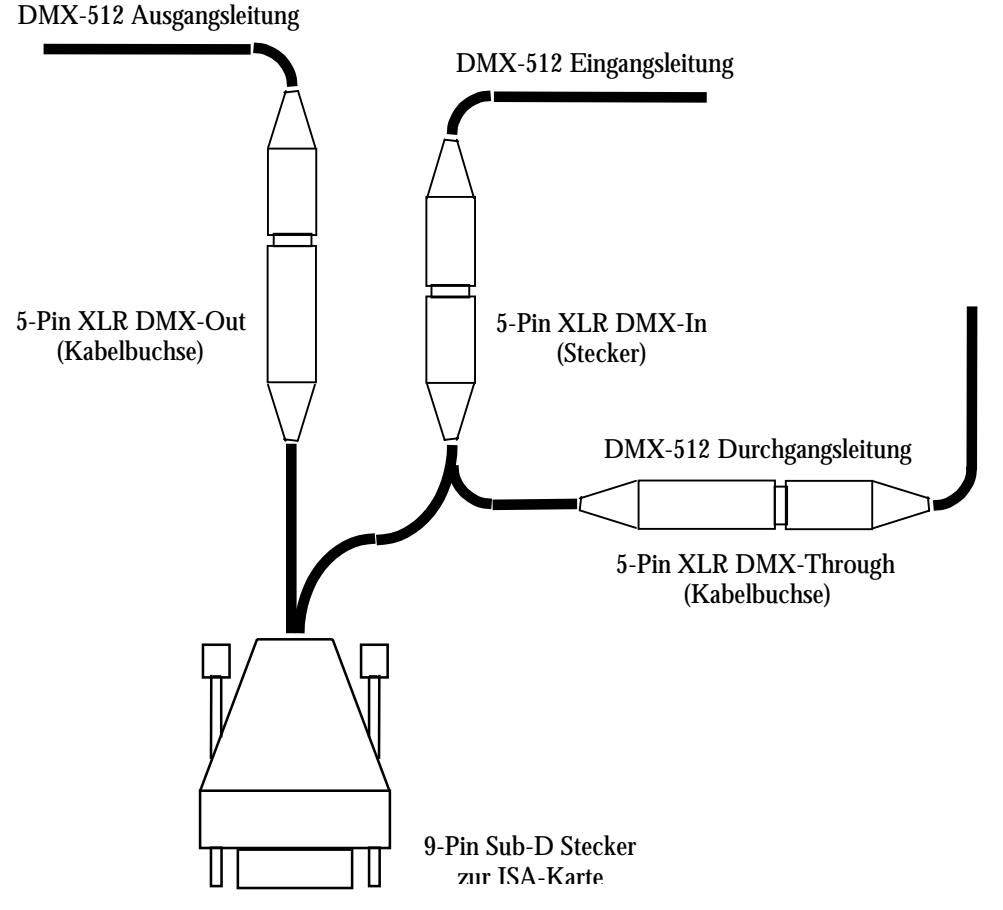

*Abb.2 - Anschluß der DMX-Interfacekarte*

#### **Fehlerbeseitigung**

Wenn die Karte vom ProSceniumDMX-Programm nicht erkannt wurde, sollten Sie folgende Punkte nochmals überprüfen:

- Dipschalterstellungen
- Korrekter Sitz der Karte im Steckplatz
- Adressenkonfiguration des ProScenium<sup>DMX</sup>-Programms
- Prüfen Sie die im folgenden Abschnitt beschriebene Kompatibilität Ihrer DMX-Geräte

#### **Im Master-Modus wird von DMX-Geräten (Dimmer etc.) kein Signal empfangen**

Wenn Sie ein neues DMX-Gerät (Empfangsmodul) einsetzen, überprüfen Sie die volle Kompatibilität mit dem USITT DMX-512/1990 Standard. Wenn die DMX-Taktraten zu hoch sind, können Sie die DMX-Taktrate mit der Funktion "Reduced Rate" im ProScenium<sup>DMX</sup> Konfigurationsmenü verringern. Falls das Problem weiter besteht, sollten Sie den Ausgang der Karte im Master Modus mit einem DMX-Tester oder einem zweiten ProScenium<sup>DMX</sup>-System im "Slave"-Modus überprüfen. Sollten sich Fehler am DMX-Signal zeigen, wenden Sie sich bitte an Ihren Martin Händler. Die DMX-Karte enthält keine austauschbaren Komponenten.

Falls das Problem weiterhin besteht, wenden Sie sich bitte an Ihren Martin Händler.

#### **Martin DMXADP-LPT Parallelport-Adapter**

#### *Einführung*

Der Martin ProSceniumDMX-Parallelport-Adapter ermöglicht eine Installation der ProSceniumDMX Software auf Desktoprechnern und Notebooks.

#### **Achtung: der Parallelport-Adapter kann durch statische Entladungen beschädigt werden. Beachten Sie die allgemeinen Regeln zur Vermeidung elektrostatischer Entladungen: berühren Sie eine geerdete Metallfläche (Gehäuse), bevor Sie den Adapter anschließen.**

#### *Installation*

Im Gegensatz zur ISA-Karte erfordert der DMXADP-Adapter kein Öffnen des Computers oder spezielle Einstellungen. Der Adapter kann leicht installiert werden, wenn Sie die folgenden Schritte beachten:

- Schalten Sie den Computer aus und ziehen Sie den Netzstecker ab.
- Lokalisieren Sie die parallele Schnittstelle (25-polige Sub-D Buchse)
- Lokalisieren Sie einen Maus- oder Tastaturanschluß (6-polige PS/2 oder 5-polige DIN-Buchse).
- Verbinden Sie das DMXADP-Adaptergehäuse mit der parallelen Schnittstelle und ziehen Sie die beiden Fixierschrauben fest.
- Wenn ein Maus- oder Tastaturanschluß frei ist, schließen Sie einfach den PS/2-Stecker des DMXADP-Adapters an diese Buchse an (verwenden Sie den PS/2- nach DIN-Adapter, falls Ihr PC nur eine DIN-Buchse besitzt).
- Wenn der Maus- oder Tastaturanschluß bereits durch ein Peripheriegerät belegt ist, schleifen Sie den DMXADP-Adapter durch, indem Sie das Peripheriegerät an die PS/2-Kabelbuchse und den PS/2 Stecker an den Computer anschließen (verwenden Sie den PS/2- nach DIN-Adapter, falls Ihr PC nur eine DIN-Buchse besitzt).
- Schließen Sie das Netzkabel wieder an.
- Schließen Sie für Ihre Anwendungen benötigten DMX-Kabel an.
- Schalten Sie den Computer ein und starten Sie das ProScenium<sup>DMX</sup>-Programm.
- Selektieren Sie die Adresse der parallelen Schnittstelle über das ProScenium<sup>DMX</sup>-Konfigurationsmenü.
- Beenden Sie das ProSceniumDMX-Programm und führen Sie einen Neustart durch, um die Konfiguration zu aktualisieren.

Anschluß der DMX-Kabelverbindungen

Folgende Grafik zeigt den externen Anschluß des DMXADP-Adapters:

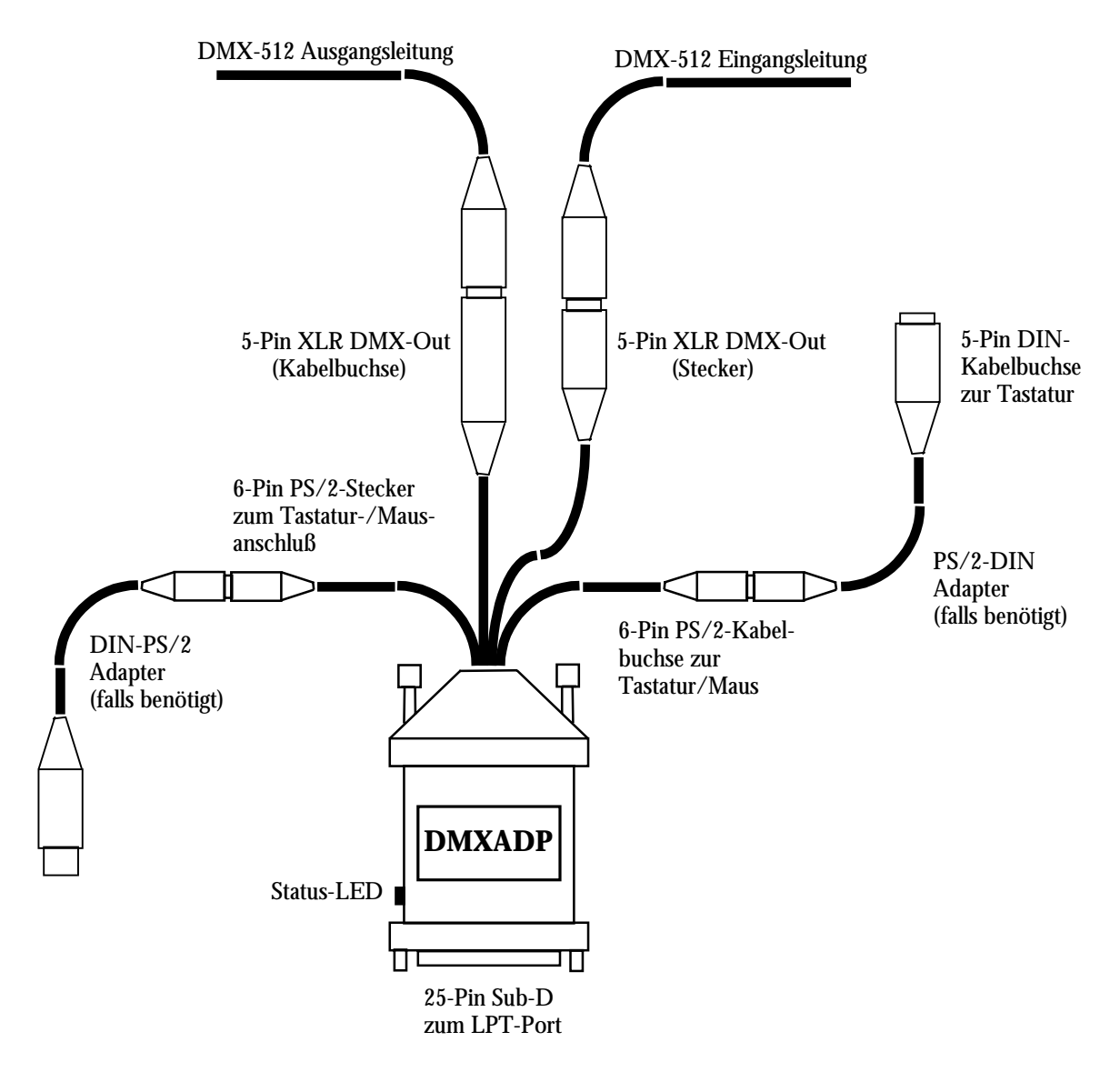

*Abb.3 - Anschluß des DMXADP*

#### **Fehlerbeseitigung**

Falls nach der oben beschriebenen Installation weiterhin Probleme bestehen und der Adapter nicht einwandfrei arbeiten sollte, überprüfen Sie nochmals folgende Punkte:

- Anschlüsse des DMXADP-Adapters am Computer
- Adresse der parallelen Schnittstelle über die Windows´95™-Systemsteuerung
- Führen Sie schließlich die im Folgenden beschriebene Fehler-Checkliste durch

#### **Beim Einschalten des Computers leuchtet die Status-LED nicht auf**

 In diesem Fall ist die Spannungsversorgung nicht korrekt an den DMXADP-Adapter angeschlossen oder der eingebaute Minicontroller konnte den integrierten Selbsttest nicht erfolgreich beenden. Vergewissern Sie sich, daß das DMXADP-Kabel korrekt mit dem Maus-/Tastaturanschluß verbunden ist. Versuchen Sie die Installation auf einem anderen PC, um Defekte von dieser Seite auszuschließen. Falls die LED nach diesen Maßnahmen immer noch nicht aufleuchtet, wenden Sie sich bitte an Ihren Martin Händler.

#### Die ProScenium<sup>DMX</sup>-Software meldet einen "Sense Time-Out" Fehler

Die Kommunikation zwischen PC und dem DMXADP ist fehlerhaft. Überprüfen Sie den Anschluß an der parallelen Schnittstelle. Vermeiden Sie es, die Spannungsversorgung des DMXADP-Adapters auszuschalten, solange der PC in Betrieb ist. Schalten Sie den DMXADP immer zusammen mit dem Computer ein und aus. Wenn das Problem weiterhin besteht, wenden Sie sich bitte an Ihren Martin Händler.

#### **Im Master-Modus wird von DMX-Geräten (Dimmer etc.) kein Signal empfangen**

Wenn Sie ein neues DMX-Gerät (Empfangsmodul) einsetzen, überprüfen Sie die volle Kompatibilität mit dem USITT DMX-512/1990 Standard. Wenn die DMX-Taktraten zu hoch sind, können Sie die DMX-Taktrate mit der Funktion "Reduced Rate" im ProScenium<sup>DMX</sup> Konfigurationsmenü verringern. Falls das Problem weiter besteht, sollten Sie den Ausgang des DMXADP-Adapters im Master Modus mit einem DMX-Tester oder einem zweiten ProScenium<sup>DMX</sup>-System im "Slave"-Modus überprüfen. Sollten sich Fehler am DMX-Signal zeigen, wenden Sie sich bitte an Ihren Martin Händler. Der DMXADP-Adapter enthält keine austauschbaren Komponenten.

Falls das Problem weiterhin besteht, wenden Sie sich bitte an Ihren Martin Händler.

# **DIE ProScenium-BEDIENUNGSOBERFLÄCHE**

# **Der Bildschirm**

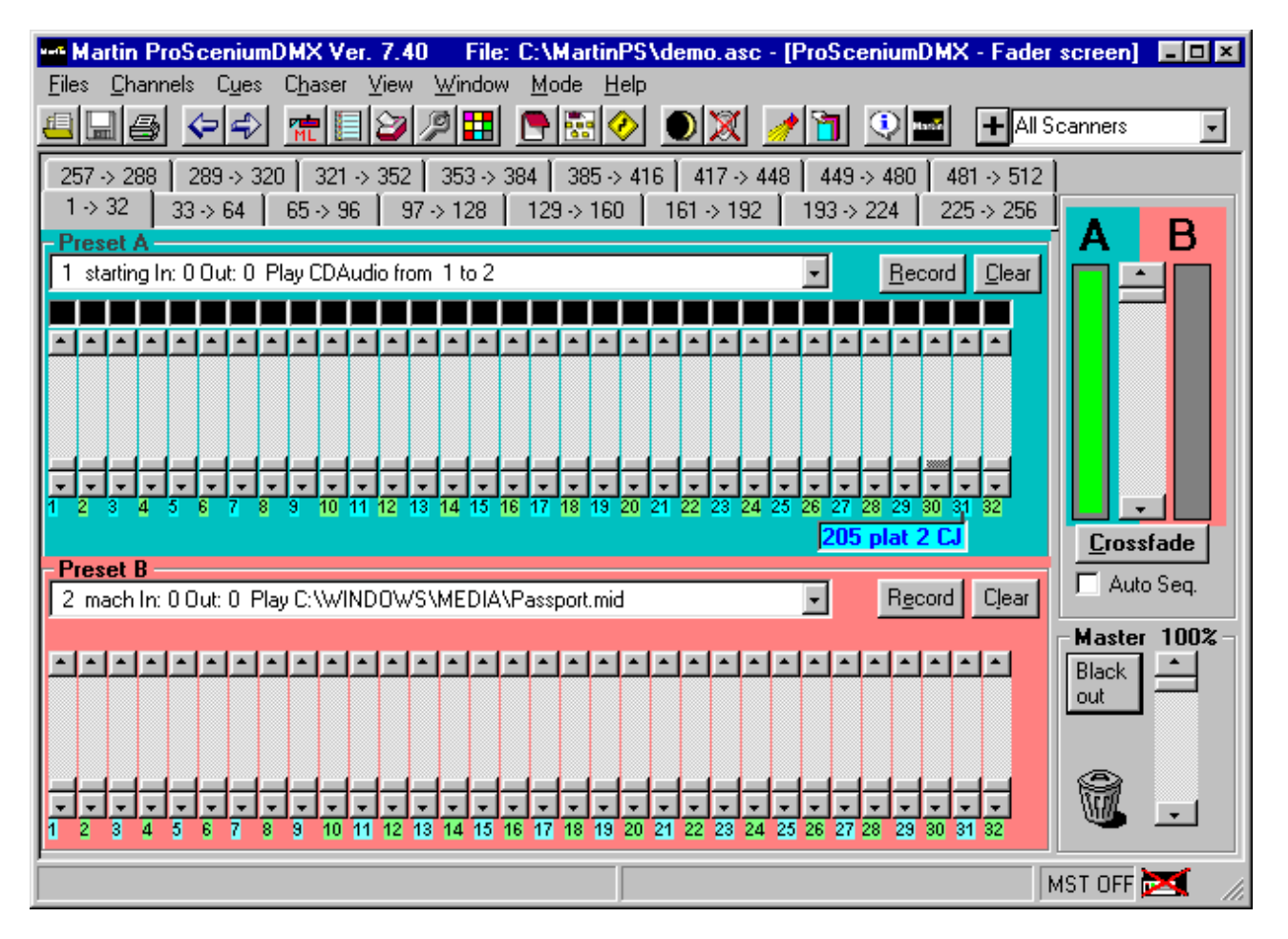

*Abb.4 - der ProSceniumDMX-Bildschirm*

Am oberen Rand des Programmfensters befinden sich die Haupt-Titelleiste mit dem aktiven Dateinamen, die Pulldown-Menüs sowie die Werkzeugleiste mit Symbolen zur diekten Aktivierung bestimmter Funktionen. Wie bei den meisten Windows-Programmen üblich, erscheint ein Popup-Text mit einer Beschreibung der jeweiligen Funktion, wenn der Mauszeiger auf einem Symbol stehenbleibt. Die rechte Seite der Werkzeugleiste enthält das Scannerfenster.

ProSceniumDMX-Werkzeugleiste

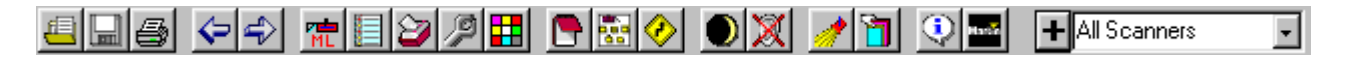

# **Funktionsbeschreibung der Schaltflächen in der Werkzeugleiste**

#### **Symbol Funktion**

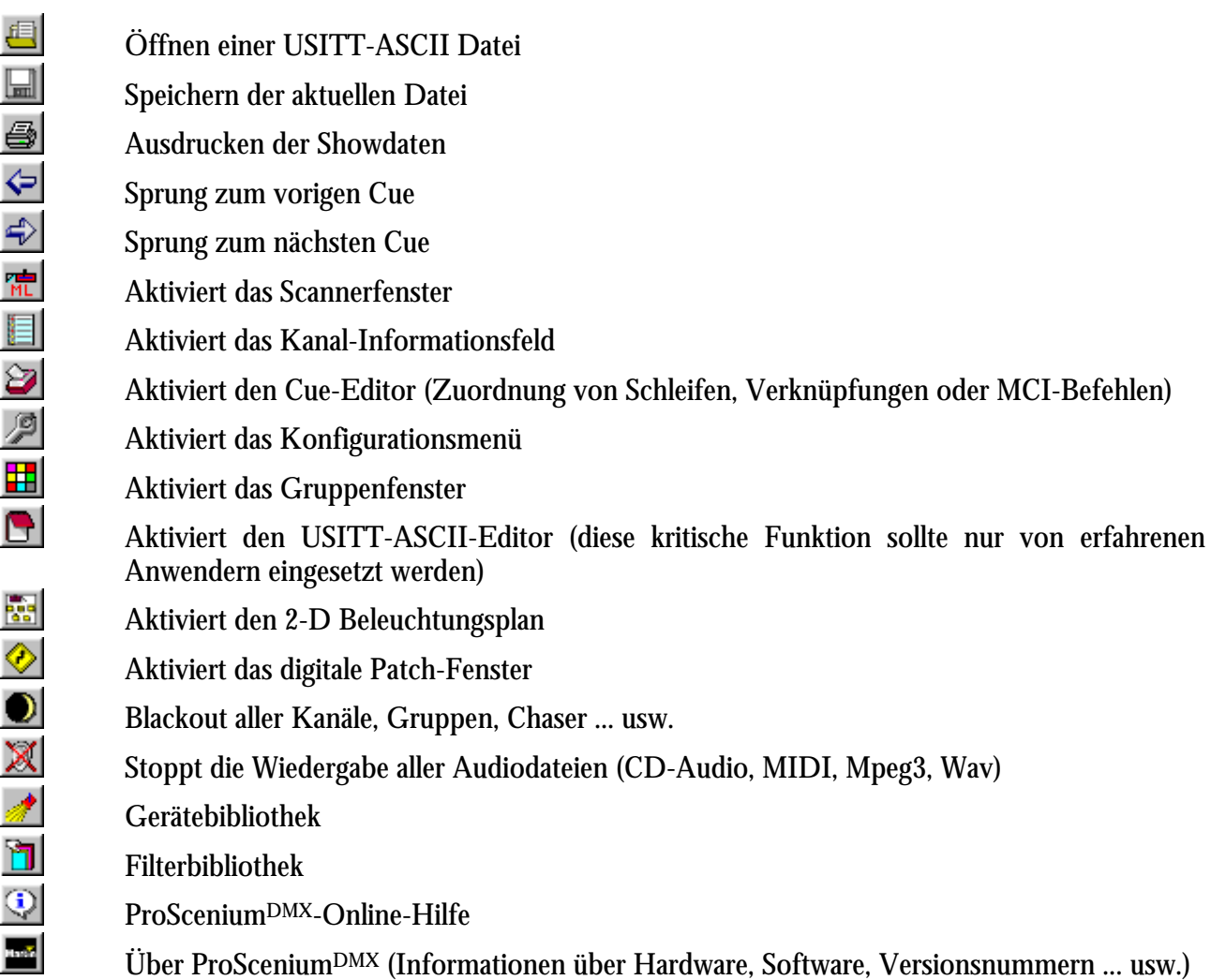

Die Kanalseiten können über den gesamten Bereich von 1 bis 512 angezeigt werden. Die Selektierung der gewünschten Seite erfolgt durch einen einfachen Mausklick.

In der Mitte des Programmfensters werden die Steuerkanäle sowie zwei Presets (A und B) dargestellt, die ein traditionelles manuelles Lichtsteuerpult simulieren. Mit dem Crossfade-Regler können Sie einfach zwischen Bank A und B wechseln. Die Ausgangspegel von Bank A und B werden durch den roten und den grünen Balken begrenzt.

#### **Jeder Preset (A oder B) verfügt über folgende Funktionen:**

• Ein Kombifeld mit der Liste aller Cues: ein Cue kann durch einfaches Anklicken aufgerufen werden.

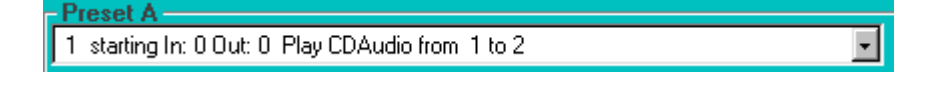

- Mit der Taste **Elecord** können Sie den Inhalt der Bank (A oder B) einem Cue zuzuordnen. Bitte beachten Sie, daß der Cue auch im "Blind"-Modus aufgenommen oder modifiziert werden kann, indem Sie einfach einen inaktiven Preset verwenden (normalerweise Preset B).
- Mit der Taste **Elear können Sie den Inhalt der entsprechenden Bank** löschen.

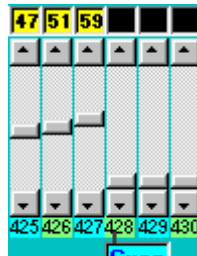

• 32 Fader **Livan zur Steuerung der DMX-Kanäle.** Wie bei allen Windows<sup>~95™</sup> Steuerelementen kann ein Regler direkt mit der Maus bewegt werden, durch Anklicken der Pfeilsymbole ober- und unterhalb des Reglers in 1%-Schritten oder durch Anklicken der grauen Flächen zwischen dem Regler und den Pfeilen in 5%-Schritten bewegt werden. Über die Tastatur können Sie den Regler mit den Pfeiltasten in kleinen Schritten, mit den "Bild↑"- und "Bild↓"-Tasten in großen Schritten bewegen sowie mit der "Pos 1"-Taste einen Faderpegel von 0% und der "Ende"-Taste 100% selektieren.

#### **Selektierung eines Kanals über die Tastatur**

Um einen Kanal über die Tastatur auszuwählen, geben Sie einfach "\*" oder "C" gefolgt von der Kanalnummer ein. Um einen Kanal über die Tastatur zu selektieren und in die aktuelle Auswahl einzufügen, müssen Sie nur die Kanalnummer eingeben.

Um eine Serie von Kanälen zu selektieren, geben Sie zunächst den ersten Kanal ein, betätigen Sie die "/" Taste (Teilungsstrich ÷) und geben Sie dann den letzten Kanal der Reihe ein.

Ein Kanal kann einfach zur aktuellen Auswahl hinzugefügt werden, indem Sie die "+" Taste betätigen.

Wenn Sie einen Kanal entfernen wollen drücken Sie "+", geben die Kanalnummmer ein und betätigen dann die "-" Taste.

Selektierte Kanäle werden auf dem Bildschirm in einer anderen Farbe dargestellt.

Wenn Sie den Kanal in einer anderen Seite auswählen, wird diese neue Seite automatisch selektiert. Zusätzlich besteht die Möglichkeit, die nächste Seite mit der "P"-Taste und die vorige Seite mit der "O"-Taste zu aktivieren.

Die aktuelle Auswahl kann jederzeit mit der "Esc"-Taste gelöscht werden.

# **Selektierung der Kanalpegel**

#### **a) mit der Tastatur**

Um dem selektierten Kanal einen Pegel zuzuordnen, drücken Sie die "."-Taste und geben dann den Prozentwert des gewünschten Kanalpegels ein.

Für einen Nullpegel geben Sie 0 ein. Für Pegel von 1 bis 9 stellen Sie eine 0 voran (z.B. 09 für 9%). Für den Maximalpegel (100%) betätigen Sie einfach die "." Taste erneut.

Die Pegel der selektierten Kanäle können auch langsam über das Thumbwheel oder mit den Pfeiltasten in 1%-Schritten und den "Bild↑"-/"Bild↓"- Tasten in 5%-Schritten justiert werden.

#### **b) mit dem Joystick**

Wenn Ihr Computer mit einem Gameport ausgestattet ist und ein Joystick oder das optionale **FADJOY Plus**-Steuerpad angeschlossen ist, kann die Selektierung direkt erfolgen, AUSSER WENN DAS SCANNERFENSTER AKTIVIERT IST. Der Typ des Steuergerätes muß im Konfigurationsmenü unter dem Menüpunkt "Joystick" definiert werden, indem Sie den Device-Code auf "4<sup>"</sup> für einen normalen Joystick und auf "5" für das FADJOY Plus setzen.

• Das Kanalpegel-Fenster  $(6)$  **75 FL** zeigt die Pegel in Prozent  $(0 \text{ bis FL})$  oder bei voller Auflösung hexadezimal an (nur bei Bank B), sofern diese Option im Konfigurationsmenü selektiert wurde. Der Wert des Pegels wird im Normalfall gelb dargestellt und purpurfarben, wenn der Kanal durch eine Gruppe gesteuert wird (Gruppen sind den Kanälen übergeordnet).

#### 26 27 28 29

• Kanalnummer. <sup>205 plat 2 CJ</sup> Wenn Sie den Mauszeiger auf eine Kanalnummer bewegen, erscheint der entsprechende Popup-Text, sofern ein Text für diesen Kanal definiert wurde. Wenn Sie einen Kanal mit der linken Maustaste anklicken, kann dieser Kanal zur aktuellen Auswahl und dem Thumbwheel hinzugefügt oder entfernt werden.

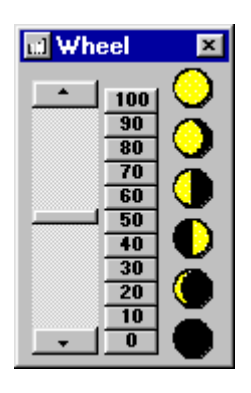

Das Kanal-Konfigurationsfenster (Text, Scheinwerfertyp etc.) kann jederzeit angezeigt werden, indem Sie mit der rechten Maustaste auf die entsprechende Kanalnummer klicken.

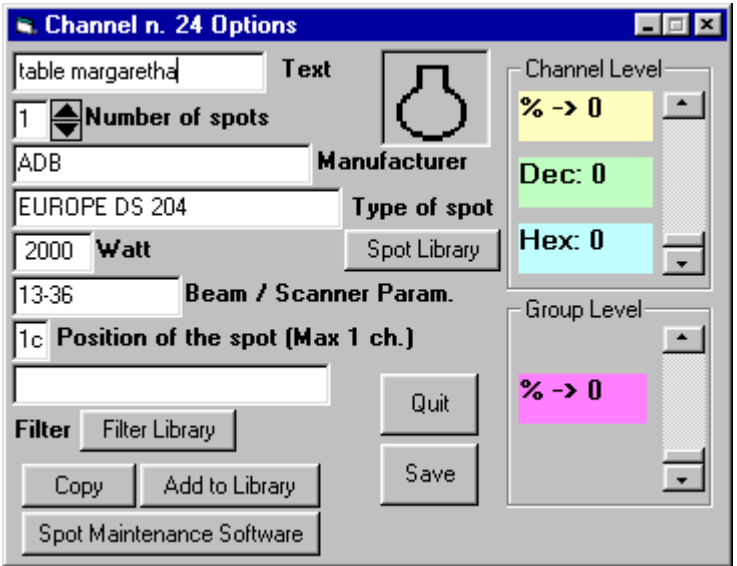

*Abb.5 - Kanal-Konfigurationsfenster*

Dieses Fenster erlaubt die Selektierung von Kanälen und Gruppen sowie eine Anzeige der Kanalpegel in Prozent oder direkt in hexadezimalen DMX-Werten. Zusätzlich wird der Scheinwerfertyp angezeigt, der in der Gerätebibliothek ausgewählt werden kann. Um die grafischen Funktionen des ProSceniumDMX-Systems zu nutzen, sollten Sie immer eine größere Zahl Scheinwerfer einsetzen und Beschreibungstexte zuordnen. Wenn Sie mehrere ähnliche oder gleiche Kanäle definieren wollen, betätigen Sie die "Copy"-Taste und geben Sie eine Kanalnummer als Kopierziel ein. Ein neu definierter Scheinwerfer, der nicht in der Gerätebibliothek enthalten ist, kann mit der "Add to Library"-Taste zur Bibliothek hinzugefügt werden (außer bei Scannern, deren Einsatz in einem eigenen Kapitel dieses Handbuchs beschrieben wird).

Das Programmverzeichnis des ProSceniumDMX-Systems beinhaltet ein Hilfsprogramm ("sptmaint.exe"), das einen vereinfachten Zugriff auf die Gerätebibliotheken erlaubt.

Am unteren Rand des Programmfensters befindet sich die Statusleiste, in der die installierte DMX-Hardware, die Zahl der gesendeten/empfangenen Kanäle sowie der Betriebsmodus (Master/Slave) angezeigt werden:

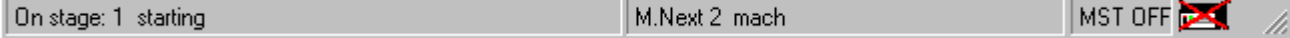

Der Grand Master Fader befindet sich in der rechten unteren Ecke des Programmfensters:

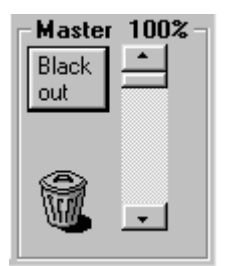

Der Master steuert den Gesamt-Ausgangspegel eines Pultes. Die "Blackout"-Taste ermöglicht außerdem jederzeit einen sofortigen Blackout aller Einheiten. Wenn Sie diese Schaltfläche erneut anklicken, wird der Master ohne Veränderung der ursprünglichen Kanalpegel wieder aktiviert.

Im gleichen Feld befindet sich der Papierkorb. Mit der Funktion Klicken & Ziehen (Drag & Drop) kann ein Cue einfach gelöscht werden, indem Sie den Cue im B Preset anklicken, über den Papierkrorb ziehen und dann die Maustaste loslassen. Der gleiche Vorgang ist für alle ProSceniumDMX-Objekte anwendbar: Gruppen (selektierbar über die Gruppennummer), Kanäle (selektierbar über die Kanalnummer) und Scanner (selektierbar über das "+"-Symbol neben dem Scannerfeld).

# **CUES**

Wenn eine Szene editiert wurde, kann sie einfach in einem Cue abgespeichert werden, um für spätere Wiedergabe oder Modifikationen verfügbar zu sein. Die Pegel aller Kanäle werden auf den selektierten Cue übertragen.

#### **Aufnahme von Szenen in einen Cue**

 $Record$ 

Wenn Sie eine Szene aufnehmen wollen, klicken Sie einfach auf die Schaltfläche "Record" des entsprechenden Presets (A oder B). Im Gegensatz zu anderen Lichtsteuersystemen erfordert das ProScenium<sup>DMX</sup>-System keinen "Vorbereitungs-" oder "Übertragungsmodus": alle Funktionen sind zu jeder Zeit möglich. Geben Sie dann eine Nummer für die Zuordnung des Cues in Form einer 6 stelligen realen Zahl (incl. Dezimalpunkt) ein. Die Cues werden automatisch in aufsteigender Reihenfolge eingefügt. Zum Beispiel kann Cue 11.1 zwischen den Cues 11 und 12 eingefügt werden, später dann Cue 11.11 zwischen 11.1 und 11.2 usw.

#### **Achtung ! Als Trennzeichen ist nur der Punkt (.) zulässig. Verwenden Sie niemals ein Komma (,) als Trennzeichen.**

In jedem Fall erscheint ein Dialogfeld zur Bestätigung, bevor ein bereits existierender Cue überschrieben wird.

Wenn Sie die "Record"-Taste zusammen mit einer Kanalnummer betätigen, erscheint das folgende Fenster:

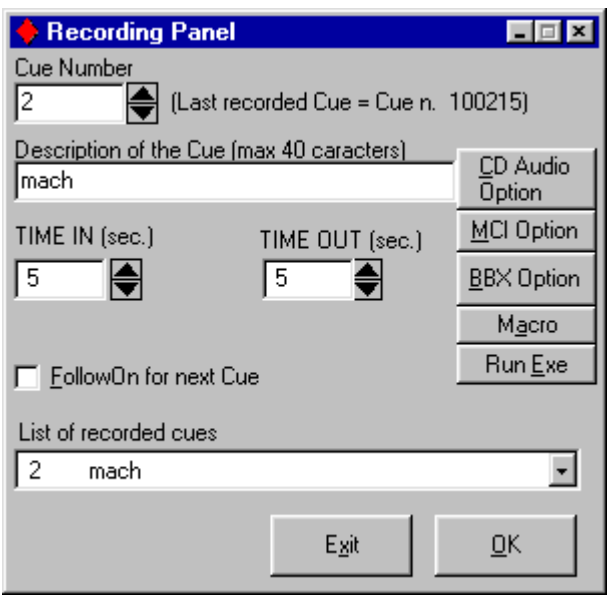

*Abb.6 - Cue-Aufnahmefenster*

#### **Geben Sie folgende Daten in das Dialogfeld ein:**

#### a) **Beschreibung des Cues**

b) **Time-In** und **Time-Out** Intervalle im Format Stunden:Minuten:Sekunden nach der folgenden USITT-Definition:

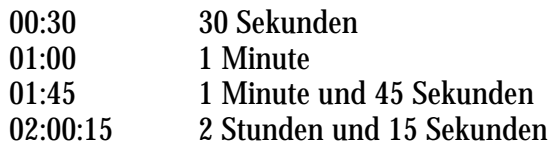

- c) Die **Follow-On** Zeit ermöglicht einen automatischen Start des nächsten Cues nach Ablauf dieses Zeitintervalls.
- d) Die **Sound-Option** ermöglicht die automatische Wiedergabe einer Audio-CD über das CD-ROM Laufwerk Ihres Computers.
- e) Mit der **MCI-Option** können Sie den Namen einer MCI-Datei (Media Control Interface, siehe Anhang 2) selektieren, wie zu Beispiel ein MIDI-Musikclip, ein WAVE-Soundclip sowie ein MPEGoder ein AVI-Videoclip. Die Wiedergabe des Multimediaeffekts startet automatisch mit dem Crossfading.
- f) Der Name einer **BBX-Datei** (ProSceniumDMX BlackBox). Diese Dateien werden von der BlackBox generiert (verfügbar als separates, eigenständiges Programm), die den DMX-512 Datenstrom, zum Beispiel von einem MIDI-Sequenzer (Musical Instrument Digital Interface) direkt auf die Festplatte aufzeichnet. Das ProSceniumDMX-System ist in der Lage, diese Dateien zu verarbeiten. Die Wiedergabe der BBX-Datei startet automatisch mit dem Crossfading. Betätigen Sie die "Stop"-Taste, um die Wiedergabe anzuhalten. Um eine Schleife zu erstellen, beachten Sie bitte die Erläuterung des "Loop"-Arguments im folgenden Abschnitt "Editieren eines Cues".
- g) Die **Send-Tasten (Macro)** ermöglichen die automatische Ausführung einer oder mehrerer Tastenkombinationen, als würden sie auf der Tastatur eingegeben. Jede Taste wird durch ein oder mehrere Zeichen repräsentiert. Wenn Sie einzelne Buchstaben, zum Beispiel A in das Makro einfügen wollen, setzen Sie ihn einfach in Anführungszeichen: "A". Eine Zeichenfolge A, B, C kann als String "ABC" zusammengefaßt werden.

Da die Sonderzeichen +, ∧, ~ , ( , ) eine spezielle Bedeutung für die Makro-Funktionen besitzen, müssen diese Zeichen in geschweifte Klammern {} gesetzt werden, um als Send-Tasten eingesetzt werden zu können. Um beispielsweise die Plus-Taste zu definieren, geben Sie {+} ein. Obwohl die eckigen Klammern [ ] keine spezielle Bedeutung besitzen, müssen auch diese Zeichen in geschweifte Klammern {} gesetzt werden. Wenn Sie eine geschweifte Klammer definieren wollen, geben Sie {{} oder {}} ein.

Zur Definition von Steuerzeichen wie "Enter" oder "Tab", die nicht auf dem Bildschirm erscheinen, können Sie folgende Codes verwenden:

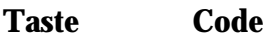

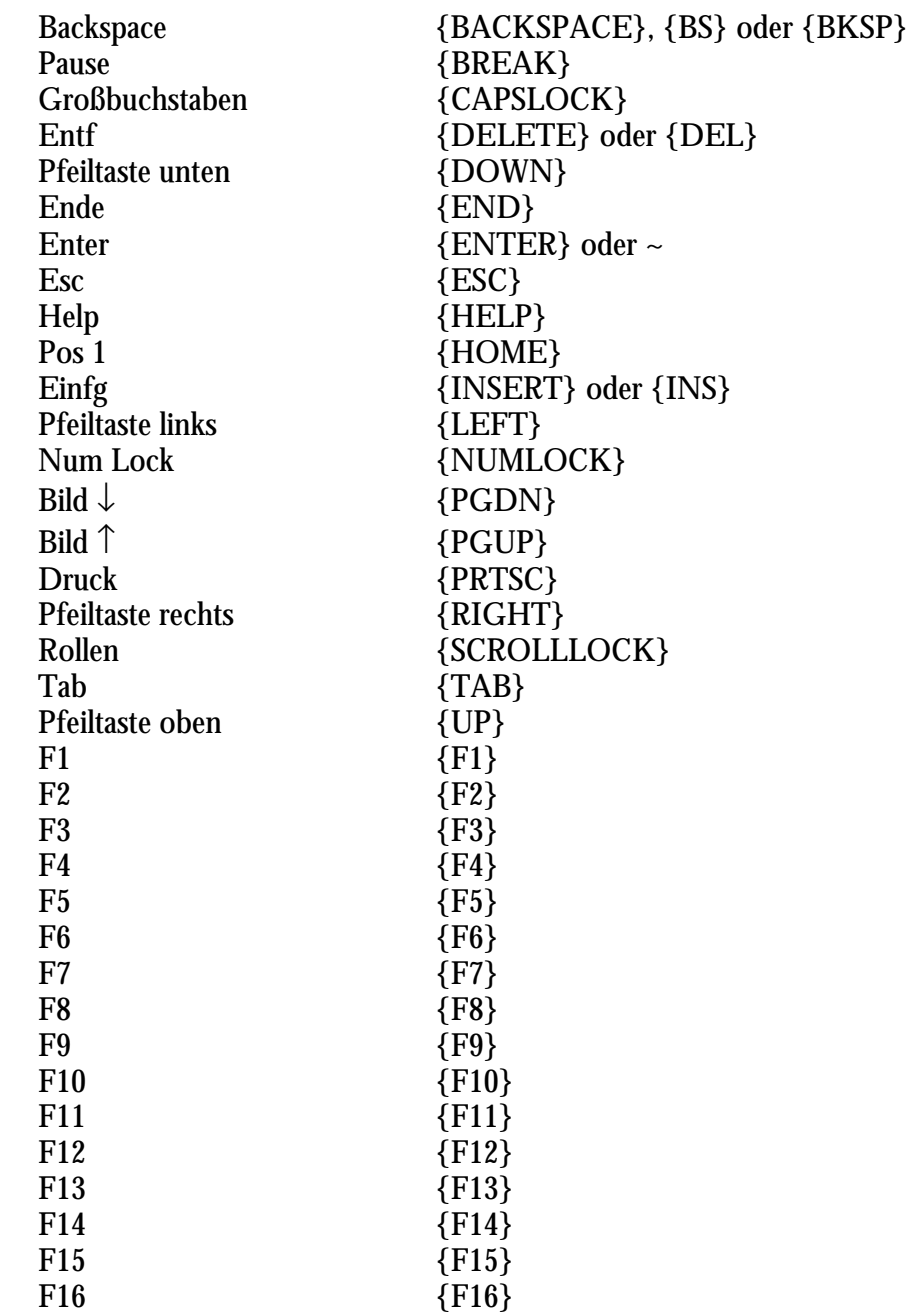

Um Tastenkombinationen mit "Shift", "Strg" oder "Alt" zu definieren, müssen Sie dem Tastencode folgende Steuerzeichen voranstellen:

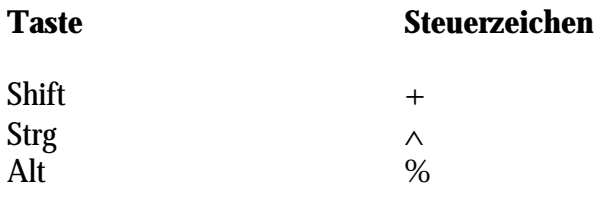

Um eine Tastenkombination zu definieren, bei der Sie die "Shift"-, "Strg"- oder "Alt"-Taste gedrückt halten, während die anderen Tasten betätigt werden, setzen Sie diese Codes in Klammern ( ). Wenn Sie zum Beispiel E und C definieren wollen, während die "Shift"-Taste gedrückt ist, geben Sie "+(EC)" ein. Zur Definition der Taste E bei gedrückter "Shift"-Taste gefolgt von der Taste C (ohne Shift), geben Sie " $+EC$ " ein.

Die Definition einer wiederholten Tastenbetätigung kann im Format {Taste Nummer} eingegeben werden. Beachten Sie das Leerzeichen zwischen Taste und Nummer. {LEFT 42} bedeutet zum Beispiel, daß die linke Pfeiltaste 42-mal betätigt wird oder H 10, daß die H-Taste 10-mal betätigt wird.

Bitte beachten Sie, daß über die Send-Tasten keine Tastenkombinationen an Applikationen gesendet werden können, die nicht für Microsoft Windows entwickelt wurden. Außerdem kann die "Druck"-Taste {PRTSC} nicht zu anderen Applikationen gesendet werden.

h) Über die **Run-Exe** Funktion kann jedes unter Windows´95™ ausführbare Programm gestartet werden. Geben Sie in das Dialogfeld den Namen einer beliebigen Windows .EXE-Datei ein. Sie können aus dem ProsceniumDMX-Programm zum Beispiel eine PowerPoint-Präsentation starten, eine Audio-Datei aufnehmen, ein FAX oder eine E-Mail versenden.

#### **Editieren eines Cues**

 $Becord$ 

Um einen Cue zu editieren, wählen Sie den Cue im Kombifeld aus und klicken Sie nach Beendigung der Modifikationen auf die Schaltfläche "Record".

#### **Einfügen eines neuen Cues**

Record

Geben Sie einfach eine Cuenummer ein und klicken Sie auf "Record", um den neuen Cue an der entsprechenden Position einzufügen.

#### **Löschen eines Cues**

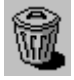

Um einen Cue zu löschen, wählen Sie den Cue im Kombifeld aus und klicken Sie auf einen der beiden Papierkörbe in der Werkzeugleiste oder im Hauptfenster. Alternativ können Sie den Cue auch im Preset B selektieren und durch Klicken & Ziehen direkt in den Papierkorb verschieben. Es erscheint ein Dialogfeld mit der Cuenummer, dem Inhalt und einer Abfrage zur Bestätigung, ob der selektierte Cue wirklich gelöscht werden soll.

#### **Cue-Informationsanzeige**

#### Ð.

Diese Funktion bietet eine komplette Zusammenfassung der aufgenommenen Cues. In einem großen Dialogfeld werden die Attribute aller Cues angezeigt: Nummer, Beschreibung, Time-In, Time-Out, Follow-On Intervalle, Link, MCI-Befehle sowie Aufnahmezeit und -datum. Über dieses Fenster ist es möglich, folgende zusätzliche Cue-Parameter einzufügen, die nicht direkt über das Aufnahmefenster aktivierbar sind:

- a) Die "Link"-Funktion ermöglicht eine automatische Verknüpfung mit einem der aufgenommenen Cues. Wenn Sie die Link-Funktion zum Beispiel in Cue 5 einfügen und eine Verknüpfung mit Cue 2 festlegen, wird jedesmal ein Sprung nach Cue 2 ausgeführt, wenn Cue 5 erreicht ist.
- b) Die Link-Funktion mit einer definierten "Loop"-Nummer erlaubt die Verknüpfung von Cues in einer festgelegten Wiederholungsschleife. Geben Sie nach der Cuenummer OHNE LEERZEICHEN ein "L" ein und dann die Anzahl der Wiederholungen. Wenn Sie zum Beispiel in Cue 5 die Verknüpfung "2L3" eingeben, wird dreimal ein Sprung nach Cue 2 ausgeführt, bevor die Sequenz normal weiterläuft.
- c) Der **MCI-Befehl** (Media Control Interface). Hier einige Beispiele für MCI-Anweisungen:
- Play cdaudio from 1 to 2 (Wiedergabe des ersten CD-Titels)
- Stop cdaudio (Stoppt die Wiedergabe der CD)
- Start Chaser 1 (Aktiviert Chaser 1 mit den Menüoptionen)
- Stop Chaser 1 (Stoppt Chaser 1)
- play d:\funstuff\videos\robroy.avi (Startet die Wiedergabe eines AVI-Videoclips. Dieses Demo befindet sich zum Beispiel auf der Windows´95™-CD)
- BBX c:\Martin.PS\scanners.bbx (Ermöglicht die Aktivierung einer BlackBox Sequenz)

#### **Sprung zum nächsten Cue (nächster Speicherplatz)**

#### *Tastatur: "L"*

Mit dieser Funktion können Sie die Wiedergabe des nächsten aufgenommenen Cues mit einem einzigen Tastendruck starten. Diese Funktion ist sehr hilfreich beim Setup einer Show, wenn eine Szene mehrmals wiederholt werden soll, um die Kanalwerte zu justieren.

#### **Sprung zum vorigen Cue (voriger Speicherplatz)**

#### *Tastatur: "K"*

Diese Funktion selektiert in analoger Weise den vorigen Cue mit einem Tastendruck.

#### **Globale Modifizierung von Cues**

Aktivierung über das Cue-Editierungsfenster

Diese hochentwickelte Funktion des ProScenium<sup>DMX</sup>-Systems erlaubt die Selektierung und Modifizierung mehrerer Cues. Im Folgenden werden die verschiedenen Optionen der globalen Selektierung erläutert.

Es ist empfehlenswert, die Show zuerst in einer anderen Datei abzuspeichern, bevor Sie diese Funktion einsetzen, da im Falle eines Eingabefehlers wichtige Informationen verloren gingen.

*Auswahl basierend auf dem Cue-Textfeld*

Select cues for global modification on Cue Text

Um Cues zur globalen Modifizierung zu selektieren, geben Sie einfach eine bestimmte Zeichenfolge für die Suchfunktion ein. Wenn beispielsweise mehrere Cues mit einer Vorhangfunktion aufgenommen wurden, wie "Vorhang offen" oder "Vorhang geschlossen" und Sie dann die Zeichenfolge "Vorhang" eingeben, wird das ProSceniumDMX-System alle Cues nach diesem Schlüsselwort durchsuchen und zur globalen Modifikation selektieren. In dieser Phase wird das Suchergebnis angezeigt und das ProSceniumDMX-System erwartet eine Bestätigung der Auswahl.

#### *Auswahl basierend auf der Cuenummer*

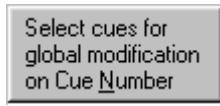

Zur Selektierung von Cues geben Sie einfach die Nummer des ersten Cues und des letzten Cues zur globalen Modifizierung ein. In dieser Phase wird das Suchergebnis angezeigt und das ProSceniumDMX-System erwartet eine Bestätigung der Auswahl. Diese Funktion wird zur Rekalibrierung von Scannern eingesetzt (zu weiteren Details beachten Sie bitte den Abschnitt "Scanner").

*Auswahl aller Cues*

Select all cues

Klicken Sie auf diese Schaltfläche, um alle Cues zu selektieren.

#### *Globale Editierung*

Die globale Editierung erfolgt über das Cue-Editierungsfenster:

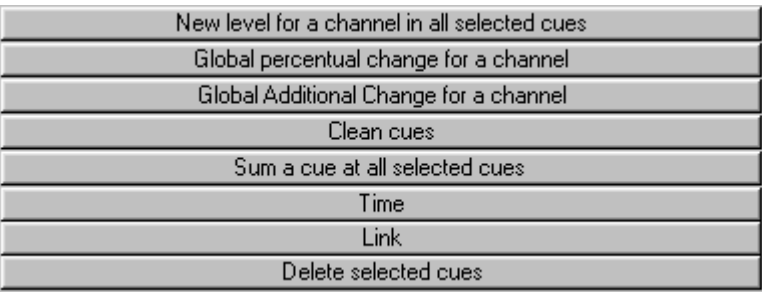

Folgende Funktionen stehen für die globale Editierung zur Verfügung:

- *1) New Level for a Channel in all selected Cues (Globale Pegeländerung)* Mit dieser Option wird der Kanalpegel für alle selektierten Cues auf einen neuen Wert gesetzt (zum Beispiel gelöscht).
- *2) Global Percentual Change for a Channel (Proportionale Justierung)*

 Durch diese Funktion kann ein Kanal für alle selektierten Cues proportional justiert werden, was besonders auf Tour sehr nützlich ist. Wenn beispielsweise in einem anderen Theater die Raumdimensionen verändert sind, kann die Intensität aller Scheinwerfer mit einer einzigen hochentwickelten Funktion justiert werden, um die gleiche und ursprüngliche Lichtverteilung zu erzielen.

- *3) Global Additional Change for a Channel (Globale Positionsänderung)* Mit dieser Funktion kann ein Gerät in allen selektierten Cues angehoben oder abgesenkt werden. Auch diese Option wird im Wesentlichen für Touranwendungen benötigt, um alle motorbetriebenen Scheinwerfer neu zu positionieren.
- *4) Clean Cues (Löschen aller Cues mit niedrigem Kanalpegel)*

Mit dieser Funktion können Sie einen Threshold-Wert festlegen, unterhalb dem alle Kanäle in allen selektierten Cues gelöscht werden. Es ist sinnvoll, alle niedrigen Kanalwerte (z.B. 3%, 5%) zu löschen, da diese meist durch Fehleingaben entstanden sind. Setzen Sie die Funktion allerdings bei Farbwechslern und Scannern mit Vorsicht ein, denn in diesen Fällen kann ein niedriger Kanalwert signifikant sein.

*5) Sum a Cue at all selected Cues (Einfügen eines neuen Cues)*

Diese Option fügt einen neuen Cue zu allen selektierten Cues hinzu und gestattet beispielsweise die Integration einer neuen Beleuchtungseinheit in eine Vielzahl von Szenen.

*6) Time (Zeitintervall)*

Diese Option erlaubt eine globale Zeiteingabe für alle selektierten Cues.

*7) Link (Verknüpfung)*

Diese Option erlaubt eine globale Änderung der Link-Attribute in allen selektierten Cues. Wenn Sie die Sicherheitsabfrage nicht bestätigen, werden die ursprünglichen Werte vom ProSceniumDMX-System beibehalten.

8) *Delete all selected Cues (Löschen aller selektierten Cues)*

Mit dieser Option werden die selektierten Cues gelöscht. Bevor die Cues endgültig gelöscht werden, erwartet das ProSceniumDMX-System eine doppelte Bestätigung

#### **Renummerierung von Cues**

*Menü: "CUES" -> "sort all cue numbers"*

Mit dieser Funktion kann die Numerierung der Cues in eine geordnete Zahlenreihe umdefiniert werden. Auf diese Weise wird eine komplexe, durch mehrfaches Einfügen entstandene Numerierung wie zum Beispiel 1, 5, 10, 11.1, 11.15, 11.2, 11.5 in die natürliche und leichter lesbare Form 1, 2, 3, 4, 5, 6, 7 umgewandelt. Diese Funktion wird besonders nach der Fertigstellung einer Show eingesetzt, um die Struktur übersichtlicher zu gestalten.

# **BLIND-MODUS**

Der "Blind"-Modus ermöglicht die Anzeige und Editierung jedes aufgenommenen Cues, ohne die am Ausgang aktive Sequenz ("On-Board") zu beeinflussen. Mit dieser Funktion können die Inhalte eines zukünftigen Cues vor der Wiedergabe überprüft werden.

Beim ProScenium<sup>DMX</sup>-System wird der "Blind"-Modus einfach durch Selektierung eines Cues im inaktiven Preset aufgerufen (z.B. Selektierung im Preset B, während Preset A aktiv ist oder umgekehrt).

# **GRUPPEN**

Das Gruppenfenster kann durch das Symbol in der Werkzeugleiste oder über den Menüpunkt "Window" aktiviert werden.

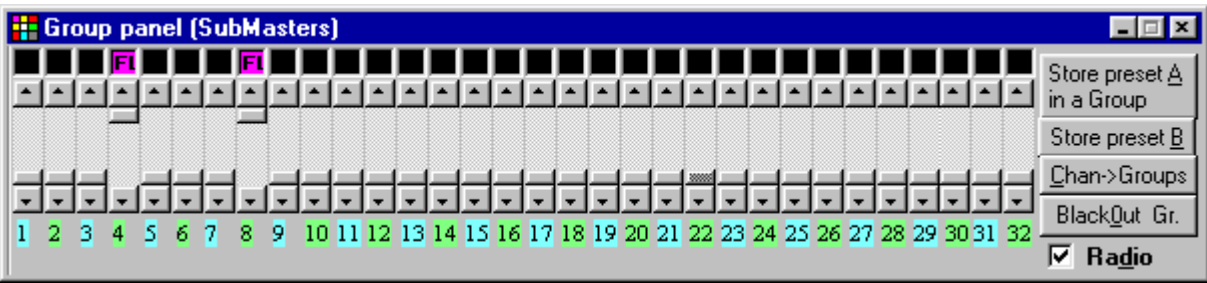

#### *Abb.7 - Gruppenfenster*

Die Gruppenfunktion ist ein sehr nützliches Werkzeug zur Programmierung von Lightshows.

Eine Szene kann einfach in eine der 32 definierten Gruppen transferiert werden. Sie können zum Beispiel die Intensität aller Scheinwerfer auf der rechten Bühnenseite wie gewünscht justieren und sie dann in einer Gruppe zusammengefaßt abspeichern. Die resultierende Gruppe kann dann wie ein einziger Kanal mit Beschreibung und Pegelsteuerung verwaltet werden. Zur besseren Übersicht werden die Gruppen in einer anderen Farbe als die Kanäle dargestellt.

Eine Gruppe ist den aktiven Kanälen übergeordnet, überschreibt aber nicht deren ursprüngliche Werte. Wenn eine Gruppe gelöscht wird, erhalten die Szenen ihre zuvor gespeicherten Werte zurück. Falls der Wert eines Kanals in der Gruppe höher als der normal selektierte ist, wird der Kanal in einer anderen Farbe dargestellt. Während der Wiedergabe bleiben die Gruppen immer aktiv und können aus der aktiven Szene einfach mit der Schaltfläche "Clear Groups" entfernt werden.

Über eine Option im Konfigurationsmenü können Sie festlegen, ob die Gruppen bei der Speicherung von Szenen in Cues berücksichtigt werden sollen.

Wenn das Optionsfeld "Radio" aktiviert ist, kann immer nur eine Gruppe gleichzeitig selektiert werden. Wenn Sie zum Beispiel Gruppe Nr.2 selektieren und dann Gruppe Nr.3 selektieren, wird die Gruppe Nr.2 automatisch deaktiviert (Tastatur: F3). Diese Option erlaubt zum Beispiel ein sofortiges Umschalten zwischen gruppierten Scannern über die Funktionstasten, wenn Sie mit dem ProSceniumDMX-System eine Live-Show erstellen wollen.

#### **Speichern von Presets in einer Gruppe**

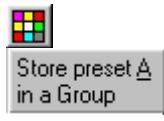

Mit dieser Funktion können Sie die aktive Szene aus Preset A in einer Gruppe speichern. Geben Sie dazu einen Namen für die Gruppe in das Textfeld ein. Andere aktive Gruppen werden automatisch in diese neue Gruppe übernommen.

Store preset B

Mit dieser Funktion kann die aktive Szene aus Preset B in eine Gruppe gespeichert werden (auch im Blind Modus). Geben Sie dazu einen Namen für die Gruppe in das Feld ein. In diesem Fall werden andere aktive Gruppen nicht in diese neue Gruppe übernommen.

#### **Editieren einer Gruppe**

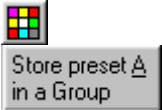

Eine Gruppe kann einfach modifiziert werden, indem Sie die aktive Szene editieren und dann wieder abspeichern wie bei der Erstellung einer Gruppe.

#### **Wiedergabe einer Gruppe**

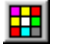

*Maus: auf der selektierten Gruppe Ein/Aus-Tasten: "F1"-"F8"* 

Die Steuerung von Gruppen über die Maus erfolgt wie bei den Kanälen. Zum Beispiel können Sie die Kanäle einer Gruppe mit der linken Maustaste selektieren, um deren Pegel zu justieren. Durch Klicken & Ziehen läßt sich die Gruppe in ein Preset verschieben. Auf diese Weise kann eine Gruppe entweder in Kanalform (gelb) oder in Gruppenform (violett) in das Preset integriert werden.

Zusätzlich kann eine Gruppe über Tastenkombinationen mit "F1" bis "F8" gesteuert werden. Die Gruppen 1 bis 8 können direkt mit den Tasten "F1"-"F8" aufgerufen werden, die Gruppen 9 bis 16 mit " $SHIFT'' + H$ "-" $F3''$  und die Gruppen 17 bis 24 mit " $STRG'' + H$ "-" $F3''$ . Da die Taste " $F1''$ unter Windows zur Aktivierung des Hilfesystems reserviert ist, wurde die logische Taste "F1" durch "F10" ersetzt. Gruppe 1 kann also mit "F10", Gruppe 9 mit "SHIFT" + "F10" und Gruppe 17 mit " $STRG^* +$  "F10" aufgerufen werden.

Über die Option Chan -> Groups kann automatisch Kanal 1 der Gruppe 1 zugeordnet werden, Kanal 2 der Gruppe 2 usw. Diese Funktion ist sehr hifreich, um die Vollduplex-Funktion des ProScenium<sup>DMX</sup>-Systems optimal zu nutzen.

# **BLACKOUT**

Das ProSceniumDMX-System verfügt über drei verschiedene Blackout-Befehle, die im Folgenden erläutert werden.

#### **Vollständiger Blackout**

## $\bullet$

Diese Funktion deaktiviert alle Ausgänge, die von Kanälen, Gruppen oder Chasern gesteuert werden.

#### **Gruppen-Blackout**

BlackOut Gr.

Diese Funktion deaktiviert alle Ausgänge, die von Gruppen gesteuert werden.

#### **Kanal-Blackout**

 $C$ lear

Diese Funktion deaktiviert alle Ausgänge, die von Kanälen der Presets A oder B gesteuert werden.

# **CROSSFADE**

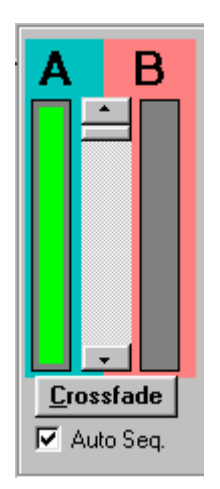

Dieser Regler ermöglicht ein weiches Überblenden vom aktuellen zum nächsten Cue. Durch die hohe Datenübertragungsrate des DMX-512 Protokolls ist das Crossfading nur eine sehr schnelle Sequenz kontinuierlicher Abstufungen, die den Eindruck eines gleichmäßigen Lichtwechsels erzeugt.

#### **Start (Crossfading)**

*Tastatur: "G", "Leertaste"*

#### **Crossfade**

Das Crossfading wird gestartet, wenn Sie auf die Schaltfläche "Crossfade" in der rechten oberen Ecke des Programmfensters klicken. Damit wird ein Szenenwechsel von Preset A nach Preset B in der gespeicherten Time-In/-Out Zeit ausgeführt. Während des Vorgangs werden die Entwicklung der Presets A und B durch rote und grüne Balken grafisch dargestellt.

Das Crossfading kann durch erneutes Anklicken der Schaltfläche, die während des Vorgangs mit "Pause" bezeichnet ist, jederzeit wieder gestoppt werden.

Die vordefinierten Zeitparameter können während des Crossfadings auf vier verschiedene Arten modifiziert werden:

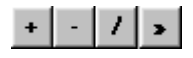

Wenn Sie auf "/" klicken, wird das Crossfading bei dem aktuellen Pegel angehalten.

Wenn Sie auf ">" klicken, wird das Crossfading unmittelbar auf den letzten Pegel gesetzt, ohne das vordefinierte Zeitintervall abzuwarten.

Wenn Sie auf "+" klicken, wird das Crossfading beschleunigt.

Wenn Sie auf "-" klicken, wird das Crossfading verlangsamt.

Wenn das Crossfading beendet ist, aktualisiert das ProScenium<sup>DMX</sup>-System die aktive Cuenummer und ist damit bereit für den nächsten Effekt.

#### **Manuelles Crossfading**

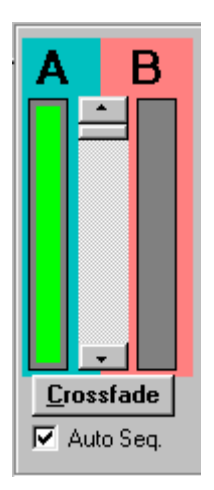

Mit dieser Funktion kann ein manuelles Crossfading zwischen Preset A und Preset B ausgeführt werden, indem Sie den Regler in der Mitte des Crossfader-Feldes mit der Maus bewegen. Wenn Sie das Optionsfeld "Auto Seq." aktivieren, werden die Cuenummern bei manuellen Crossfadings automatisch erhöht (diese Funktion hat keine Wirkung im automatischen Modus).

#### **Synchronisierung des Crossfaders**

Bitte beachten Sie zu diesem Thema den Abschnitt "Konfiguration".

# **CHASER**

Ein Chaser besteht im Wesentlichen aus einer Sequenz von Cues, die mit einer vordefinierten Zeitsteuerung neben den Crossfadings ausgeführt werden können. Die Chaser können über den Menüpunkt "Chaser" oder durch eine MCI-Anweisung des Menüeditors aktiviert werden. Gültige Befehle sind (mit Chaser 2 als Beispiel):

chaser2 on chaser2 off chaser2 cue 10 (startet Chaser 2 ab Cue Nr.10) chaser2 int 2 (legt ein 2 Sekunden-Intervall für Chaser 2 fest)

#### **BITTE BEACHTEN SIE DIE EXAKTE SYNTAX DER MCI-BEFEHLE (Schlüsselwörter, Leerzeichen)**

Alternativ kann auch eine der folgenden Optionen im Chaser-Menü selektiert werden:

#### **Start from Cue**

Mit dieser Option können Sie einen Cue auswählen, von dem ein Chaser gestartet werden soll. Am Ende einer Sequenz wird der Chaser dann von diesem Cue gestartet, sofern keine Verknüpfung mit einem anderen Cue definiert wurde.

#### **Chaser Interval**

Mit dieser Funktion können Sie das Zeitintervall (in Sekunden) zwischen einem und dem nächsten Cue festlegen. Geben Sie zum Beispiel 1.5 für eineinhalb Sekunden, 0.3 für eine drittel Sekunde oder 120 für zwei Minuten ein.

#### **Start Chaser**

Startet den selektierten Chaser. Die gleiche Funktion kann auch über das Cue-Editierungsfenster erzielt werden, wenn Sie in der Spalte für die MCI-Anweisungen "chaser1 on" eingeben (ohne die Anführungszeichen). Der selektierte Chaser wird dann mit Beginn des entsprechenden Crossfadings gestartet.

#### **Stop Chaser**

Hält den selektierten Chaser an. Die gleiche Funktion kann auch über das Cue-Editierungsfenster erzielt werden, wenn Sie in der Spalte für die MCI-Anweisungen "chaser1 off" eingeben (ohne Anführungszeichen). Der selektierte Chaser wird dann mit Beginn des entsprechenden Crossfadings angehalten.

# **PATCH**

Mit dieser Funktion kann die Zuordnung der Dimmerkanäle auf digitalem Wege modifiziert werden. Bei Theatern mit fester Installation können ganz einfach die Kanalnummern geändert werden, anstatt die Netzstecker der Scheinwerfer umzukonfigurieren.

#### **Patch Editieren / Sperren eines Kanals**

#### ◈

*Menü: "CHANNEL" -> "Patch"*

Durch diese Funktion wird den Dimmern eine Kanalnummer zugeordnet, deren Pegelwerte prozentual festgelegt werden können. Diese proportionale Pegeleingabe ist sehr nützlich, wenn Sie mehrere Scheinwerfer mit unterschiedlicher Lichtleistung einsetzen oder wenn Sie 110V-Scheinwerfer über eine 220V-Installation betreiben (sofern Ihre Dimmer diese Betriebsart erlauben). Der prozentuale Wert des Pegels kann auch höher als 100% sein, um die unterschiedliche Lichtleistung von beiden Seiten kompensieren zu können. Sobald der Patch-Pegel über 100% liegt, werden alle Werte durch das Programm proportional angepaßt.

Der Standardpatch für einen Dimmer ist der Kanal mit gleicher Nummer (Dimmer n1 wird über Kanal n1 bei 100% gesteuert usw.). Die Steuerkanäle können auch vertauscht (Dimmer n1 wird über Kanal n8 gesteuert und umgekehrt) oder gruppiert werden (die Dimmer n1, n2, n3 werden über Kanal n1 gesteuert usw.), was besonders hilfreich ist, wenn eine große Fläche durch eine Vielzahl von Scheinwerfern ausgeleuchtet werden soll und keine Hochleistungsdimmer (5 oder 10 KW) zur Verfügung stehen.

#### **Das Untermenü "Patch" beinhaltet folgende Funktionen:**

*View Patch by Channel, View Patch by Dimmer*

Mit diesem Dialogfeld werden alle Patches für Kanäle und Dimmer zur Kontrolle angezeigt.

*Set Patch default, Set all to zero*

Mit dieser Option ist es möglich, alle definierten Patches zu löschen und den Standardpatch (1-1, 2- 2 usw.) oder einen leeren Patch (1-0, 2-0 usw.) aufzurufen. Diese Funktion kann beispielsweise eingesetzt werden, wenn Sie eine Patch-Applikation völlig verändern wollen.

Das vollständige Patch-Dialogfeld kann jederzeit durch Anklicken des Patch-Symbols in der Werkzeugleiste aufgerufen werden.

Eine weitere Anwendung der Patch-Funktion ist die Sperrung eines Kanals (in allen Szenen, Cues und Gruppen) durch die Zuordnung von Kanal 0 oder eines 0-Pegels. Da diese Werte nicht gültig sind, werden damit alle Aktionen des betreffenden Kanals unterbunden.

## **KURVEN**

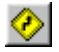

Die Kurvenfunktionen werden eingesetzt, um das Profil eines Dimmerwechsels zu steuern. Die Ein-Aus Kurve kann zum Beispiel für Entladungslampen oder elektronische Geräte wie Monitore und LCD-Projektoren eingesetzt werden, bei denen die Netzspannung nicht geregelt, sondern nur ein- und ausgeschaltet werden soll.

#### **Editieren von Kurven**

◈

Mit dieser Option können Sie jedem Dimmer eine festgelegte Kurve zuordnen. Zur Zeit sind folgende Kurven verfügbar:

- "0" **Linear** (Standard)<br>"1" **Ein-Aus** (0 bei Nu
- 
- "1" **Ein-Aus** (0 bei Null und 100, wenn ungleich Null)<br>"2" Definition eines Kanals für 16-Bit Einheiten "2" Definition eines Kanals für **16-Bit** Einheiten (zu weiteren Informationen siehe Kapitel "Scroller").
- "3" Konstanter Patch-Pegel unabhängig von Master und Black-Outs. Die entsprechende Einheit kann nur über die Kurvenfunktion verändert werden.
- Um ein Gerät unabhängig vom Master steuern zu können (besonders für Scanner und Farbwechsler), kann der "No-Master"-Modifikator eingefügt werden, indem Sie "10" für die erste Kurvennummer eingeben. Folgende Funktionen können erzielt werden:
- "10" Linear + **No-Master**
- "11" Ein-Aus + **No-Master**
- "12" Erster Kanal einer 16-Bit Einheit + No-Master (zu weiteren Informationen siehe Kapitel "Scroller")

Durch Anklicken des <sup>1</sup> Symbols in der Werkzeugleiste kann jederzeit das Dialogfeld "Patch" zur Auswahl von Kurven aktiviert werden.

# **ProSceniumDMX-KONFIGURATION**

Das Konfigurations-Dialogfeld erlaubt die Modifikation und Speicherung der verschiedenen ProScenium<sup>DMX</sup>-Programmeinstellungen. Die Show-Dateien können unterschiedliche Konfigurationen beinhalten, da die Konfigurationsdaten als Teil der Showdatei mit abgespeichert werden.

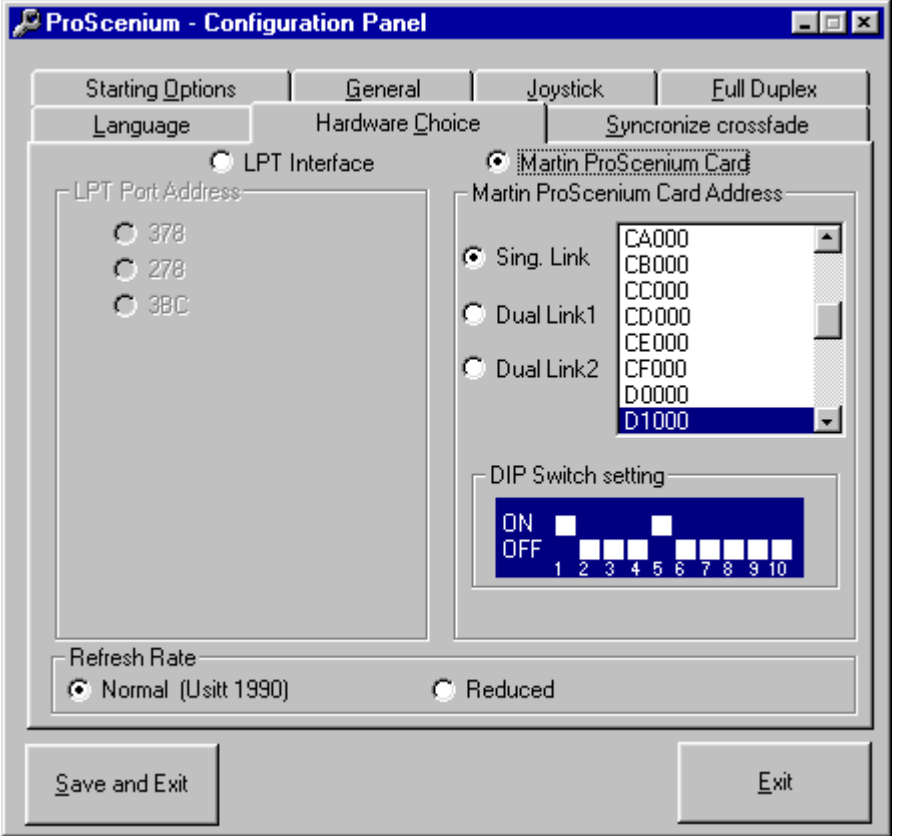

*Abb.8 - Konfigurations-Dialogfeld*

#### **Das Konfigruations-Dialogfeld umfaßt 7 Menüpunkte:**

#### *Language (Sprache)*

Derzeit ist nur Englisch verfügbar

#### *Hardware Choice (Hardwareauswahl)*

Über dieses Feld können Sie den Typ des DMX-Interfaces auswählen. Wenn Sie ein Martin DMXADP- Interface an der parallelen Schnittstelle betreiben, sollte die Basisadresse auf der linken Seite des Feldes selektiert werden. Bei Problemen beachten Sie bitte den Abschnitt "Fehlerbeseitigung" zur korrekten Einstellung der Basisadresse.

Wenn Sie eine Martin ProSceniumDMX-Karte einsetzen, sollte die Basisadresse auf der rechten Seite selektiert werden. Bitte beachten Sie hierzu die Installationshinweise in diesem Handbuch.

Wenn beim DMX-Signal Stabilitätsprobleme auftreten (die DMX-Einheiten reagieren fehlerhaft) und Anschlüsse sowie Verkabelung bereits überprüft wurden, sind möglicherweise einige Ihrer DMX-Geräte nicht mit dem USITT DMX-512/1990 Standard kompatibel, der vom ProSceniumDMX-System verwendet wird. In diesem Fall kann die DMX-Taktrate des ProSceniumDMX-Systems ohne eine sichtbare Verminderung der Übertragungsleistung herabgesetzt werden (längere Pausen und niedrigere Aktualisierungsrate). Damit können Sie auch DMX-Geräte betreiben, die nicht dem aktuellsten Standard entsprechen. Zur Aktivierung dieser Funktion selektieren Sie die Option "DMX-Reduced", beenden Sie das Programm und führen Sie einen kompletten Neustart Ihres Computers durch (aus- und wieder einschalten). Dieser Vorgang ist in diesem Fall erforderlich, um einen Reset der Software und der Interfacekarte auszuführen. Bei dem anschließenden Programmstart wird das DMX-Timing automatisch ohne eine weitere Bestätigung umgestellt. Um die Standardtimings (USITT 1990) wieder herzustellen, müssen Sie den oben beschriebenen Neustart nochmals durchführen.

#### *Synchronize Crossfade (Crossfader-Synchronisation)*

Über diesen Menüpunkt können Sie verschiedene Optionen zur Synchronisierung des Crossfadings selektieren. Folgende Synchronisierungsoptionen stehen beim ProSceniumDMX-System zur Auswahl:

- **0) Keine Synchronisation**: manuelle Steuerung des Crossfaders
- **1) Synchronisation über die interne PC-Echtzeituhr**: Das Programm steuert den Crossfader automatisch für Speicherplätze, deren Nummer der aktuellen Uhrzeit entsprechen. Wenn die aktuelle Uhrzeit (im Stunden:Minuten:Sekunden-Format) zum Beispiel 12:11:11 ist und ein Cue mit der Nummer 121111 existiert (Zahlenformat ohne Leerzeichen oder Doppelpunkte), wird dieser Cue automatisch mit den gespeicherten Time-In/-Out Parametern gestartet.
- **2) Synchronisation über MTC (Midi-Time-Code):** Das Programm empfängt den Midi-Time-Code (MTC) über den Midi-Port (erfordert eine SoundBlaster™-kompatible Soundkarte). Wenn der empfangene Midi-Code (im Stunden:Minuten:Sekunden-Format) zum Beispiel 12:11:11 ist und ein Cue mit der Nummer 121111 existiert, wird dieser Cue wie im zuvor beschriebenen Fall gestartet.
- **3) Synchronisation über eine Audio-CD**: Das Programm erkennt eine Position auf der CD (im Stunden:Minuten:Sekunden-Format). Wenn zum Beispiel der Titel 12:11:11 läuft, d.h. Titel 12, 11 Minuten und 11 Sekunden und ein Cue mit der Nummer 121111 existiert, wird dieser Cue wie im zuvor beschriebenen Fall gestartet.
- **4) Synchronisation über den Midi-Datenstrom (alle Noten):** Das Programm empfängt den Midi-Time-Code (MTC) über den Midi-Port (erfordert eine SoundBlaster™-kompatible Karte) und aktiviert den Kanal entsprechend der erkannten Note. Zum Beispiel kann über die Midi-Note #36 Kanal 1 gesteuert werden, über die Note #37 Kanal 2 usw.
- **5) Synchronisation über den Midi-Datenstrom (Go/Back):** Das Programm empfängt den Midi-Time-Code (MTC) über den Midi-Port (erfordert eine SoundBlaster™-kompatible Karte) und aktiviert den "Go"-Befehl (Schritt vorwärts) bei Erkennung der Note #96(C8) oder den "Back"-Befehl (Schritt rückwärts) bei der Note #97(C#8).
- **6) Synchronisation über den Midi-Datenstrom (Control Change n.44):** Das Programm empfängt die Control-Change-Codes (Steuerungswechsel) über den Midi-Port (erfordert eine SoundBlaster™-kompatible Karte). Folgende Codes können interpretiert werden:

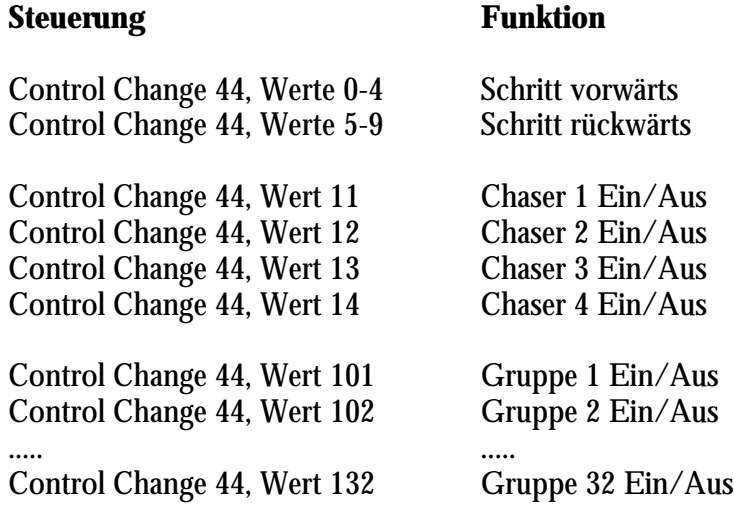

Bitte beachten Sie, daß der MIDI-Standard einen Steuerungswechsel als Statuswechsel versteht: daher werden folgende Befehle zur Steuerung von z.B. Gruppe 1 benötigt:

#### **Control Change 44, Wert 101 Gruppe 1 Ein/Aus**

gefolgt von einem inaktiven Steuerungswechsel, z.B.:

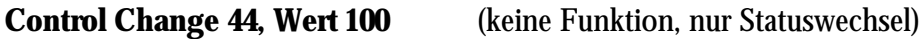

und schließlich:

#### **Control Change 44, Wert 101 Gruppe 1 Ein/Aus**

Im Gegensatz dazu bewirkt die folgende Sequenz keinen Steuerungswechsel:

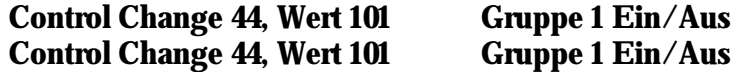

- **7) Synchronisation über eine Wave-Audiodatei:** Das Programm erkennt eine Referenzposition in der Wave-Audiodatei. Beträgt der empfangene Wert zum Beispiel 597, sucht das Programm nach einem Cue mit der Nummer 597 (ohne Leerzeichen oder Doppelpunkte) und startet das Crossfading automatisch mit den gespeicherten Time-In/Out Parametern.
- **8) Synchronisation über eine Midi-Audiodatei:** Das Programm erkennt eine Referenzposition in der Midi-Audiodatei. Beträgt der empfangene Wert zum Beispiel 597, sucht das Programm nach einem Cue mit der Nummer 597 (ohne Leerzeichen oder Doppelpunkte) und startet das Crossfading automatisch mit den gespeicherten Time-In/Out Parametern.
- **9) Synchronisation über eine AVI-Videodatei:** Das Programm erkennt eine Referenzposition in der AVI-Videodatei. Beträgt der empfangene Wert zum Beispiel 597, sucht das Programm nach einem Cue mit der Nummer 597 (ohne Leerzeichen oder Doppelpunkte) und startet das Crossfading automatisch mit den gespeicherten Time-In/Out Parametern.
- 10) Senden einer "Midi Control Change 44"-Anweisung mit dem Wert 1 ("Go") zur **Synchronisation weiterer ProSceniumDMX-Systeme:** Wenn Sie auf einem zweiten ProSceniumDMX-System die Synchronisierungsoption Nr.6 konfiguriert haben, können beide Systeme durch einen "Go"-Befehl am Master parallel gesteuert werden. Diese Funktion garantiert eine vollständige Synchronisation zweier ProSceniumDMX-Systeme.
- **11) Synchronisation über die interne PC-Echtzeituhr ohne Sonntage (siehe Punkt 2):** Die Sonntage werden automatisch übersprungen - eine sehr nützliche Option für kommerzielle Applikationen und Ausstellungen.
- **12) Synchronisation über die interne PC-Echtzeituhr ohne Samstage und Sonntage (siehe Punkt 2):** Samstage und Sonntage werden automatisch übersprungen - eine weitere Option für kommerzielle Applikationen und Ausstellungen.

Wenn eine Multimedia-Synchronisation aktiviert ist, kann die Synchronisation in Echtzeit erfolgen, indem Sie mit der Maus auf das erste Symbol in der Werkzeugleiste klicken. Wenn die Zeit zur Vorbereitung der exakten Cuewerte nicht ausreicht, sollten Sie zunächst die Referenzpunkte festlegen (Aufnahme der entsprechenden Cues) und die aufgenommenen Cues danach Off-Line editieren.

#### *Starting Options (Startoptionen)*

Mit dieser Option können Crossfadings (oder Sequenzen) automatisch beim Programmstart des ProSceniumDMX-Systems aktivert werden. In Verbindung mit dem AutoStart-Ordner erlaubt diese Funktion eine vollständig automatisierte Showsteuerung.

Nachdem die Modifikationen vorgenommen wurden, können Sie die Änderungen dauerhaft speichern oder das Menü direkt verlassen: in diesem Fall bleiben die Änderungen nur solange bestehen, bis das Programm beendet wird.

#### *General (Allgemein)*

- Zeigt den Wert von Preset B dezimal oder hexadezimal an.
- Einbeziehen von Gruppen in die Aufnahme (diese Funktion ist sehr nützlich, wenn manche Geräte (z.B. die Allgemeinbeleuchtung) in einer Gruppe zusammengefaßt, aber nicht in die Aufnahme der Cues einbezogen werden sollen).
- Neustart des Crossfadings bei Erreichen des letzten Cues (Ausführung einer Wiederholungsschleife wie bei Chasern mit Time-In und Time-Out Parametern).

#### *Joystick*

Dieser Menüpunkt erlaubt die Selektierung des Joystick-Typs, der an den Game-Port Ihres Computers angeschlossen ist. Die Installation des Joysticks erfordert einen Game-Port (normalerweise in der Soundkarte integriert). Kalibrieren Sie den Joystick 1 (für die Optionen 2, 3 und 4) oder die Joysticks 1 und 2 (für die Optionen 1 und 5) über die Windows´95™- Systemsteuerung. Folgende 6 Joysticktypen können über dieses Menü selektiert werden:

- 0) Kein Joystick
- 1) Optionales Faderpanel Digimedia-FADJOY für konventionelle Scheinwerfer (vier Regler für Crossfade, Master, Gruppe 1 und Gruppe 2)
- 2) Absolute Scannerbewegung über 2-Achsen-Joystick (schnelle Scannerbewegung, schwierig zu steuern)
- 3) Relative Scannerbewegung über 2-Achsen-Joystick (in der Mittelstellung des Joysticks keine Bewegung, Betätigung des Joysticks erzeugt eine proportionale Geschwindigkeit der Scannerbewegung)
- 4) Erweiterte relative Scannerbewegung über 2-Achsen-Joystick: gleiche Funktion wie bei Punkt 3), jedoch kann zusätzlich im Scannerfenster das jeweils nächste oder vorige Fenster über die Joysticktasten aufgerufen werden. Wenn Sie das Scannerfenster schließen, besitzt der Joystick die gleiche Funktion wie das Thumbwheel. In diesem Fall steuert der Joystick die "Go"-Funktion.
- 5) Optionales interaktives Lichtsteuerpanel Digimedia-FADJOY-Plus. Bei diesem Gerät sind zwei Regler für Crossfade und Master sowie eine separate "Go" Taste vorhanden. Die Bedienung des integrierten Joysticks erfolgt wie bei Punkt 4).

#### *Full-Duplex*

Wenn ein Full-Duplex Interface installiert ist, können Sie das von einem externen DMX-Lichtpult kommende Signal über den DMX-Eingang des ProScenium<sup>DMX</sup>-Systems empfangen und auf verschiedene Weise umleiten. Dadurch wird eine direkte manuelle Showsteuerung ermöglicht, indem Sie kostengünstige DMX-Faderpulte einsetzen können. Hier das vollständige Full-Duplex Schema:

Full-Duplex Mode-0 = DMX-In Redirect to Groups ╔ (DMX-In 1 = Gr1, DMX-In 2 = Gr2, DMX-In 3 = Gr3...) 1 = DMX-In Redirect to Groups With DMX-In 1 for Crossfade and DMX-In 2 for master (DMX-In 1 = Crossfade fader, DMX-In 2 = Master Fader  $DMX-In 3 = Gr1, DMX-In 4 = Gr2...$ 2 = DMX-In Redirect to DMX-Out (DMX Merge)

- 0) Leitet den DMX-IN Eingang auf die Gruppen um (DMX-IN Kanal 1 aktiviert die Gruppe 1 usw.).
- 1) Wie oben, nur mit 2 Kanälen Verschiebung (DMX-IN Kanal 1 aktiviert das Crossfading, DMX-IN Kanal 2 aktiviert den Master-Crossfader, DMX-IN Kanal 3 aktiviert die Gruppe 1 usw.)
- 2) Leitet den DMX-IN Eingang direkt auf den DMX-OUT Ausgang nach dem HTP-Prinzip (Priorität des höchsten Wertes) um.

Nachdem die Modifikationen vorgenommen wurden, können Sie die Änderungen dauerhaft speichern oder das Menü direkt verlassen: in diesem Fall bleiben die Änderungen nur solange bestehen, bis das Programm beendet wird.

# **SPEICHERN DER SHOWDATEN**

Das ProSceniumDMX-System sichert automatisch alle Veränderungen, die Sie bei einer Show vornehmen. Diese Funktion garantiert, daß immer das aktuellste Profil beim Abschalten des Systems gespeichert wird.

Zusätzlich können Sie eine Show jederzeit als Datei auf einem externen Medium abspeichern. Die Showdaten werden immer im USITT-ASCII-Format (Version 3.0) gespeichert. Dadurch kann eine

Show mit jedem ASCII-Texteditor (wie dem ProScenium<sup>DMX</sup>-Editor, der über das Symbol **im** der Werkzeugleiste aktiviert wird) Off-Line und direkt im ProSceniumDMX-Speicherformat editiert werden.

#### **Datei Speichern**

 $\mathbb{H}$ 

*Menü: "FILES" -> "Save"* 

Diese Funktion speichert die Show in einer zuvor definierten Datei. Wenn Sie keinen Namen eingeben, wird automatisch die folgende Funktion aufgerufen.

#### **Datei Speichern unter**

*Menü: "FILES" -> "Save As"*

Diese Funktion speichert die Show in einer Datei. Alle wichtigen Daten des ProSceniumDMX-Systems werden gesichert (Cues, Beschreibungstexte, Patches, Kurven usw.). Nach der Eingabe eines Dateinamens wird die Dateierweiterung automatisch auf ".ASC" gesetzt, um das USITT-ASCII-Format zu kennzeichnen. Sollte ein Dateiname bereits existieren, werden Sie zunächst aufgefordert, das Überschreiben der Datei zu bestätigen.

#### **Datei Öffnen**

戶

*Menü: "FILES" -> "Open"*

Diese Funktion öffnet eine gespeicherte Datei. Als Dateierweiterung wird .ASC vom ProScenium<sup>DMX</sup>-System erwartet. Wenn Sie eine neue Datei öffnen, werden die aktuellen ProSceniumDMX-Daten gelöscht.

Aus diesem Grund sollten Sie Ihre aktuelle ProSceniumDMX-Show in einer Datei abspeichern, bevor Sie die neue Datei öffnen. In jedem Fall speichert das ProSceniumDMX-System eine temporäre Datei "BACKUP.DMX", mit der die Show manuell wiederhergestellt werden kann.

#### **Neue Datei**

*Menü:* ..*FILES*" -> "*New*"

Bei Aktivierung dieser Funktion wird ein vollständiger Reset aller ProSceniumDMX-Variablen durchgeführt. Da bei diesem Vorgang alle aktuellen Showdaten verloren gehen, erscheint zuächst ein Bestätigungsfeld, ob die Show wirklich gelöscht werden soll.

Wenn Sie den Vorgang bestätigen, werden alle Cues, Gruppen, Kanal-Attribute usw. gelöscht.

#### **Druckereinrichtung**

*Menü: "FILES" -> "Printer Setup"*

Diese Funktion erlaubt die Auswahl eines Druckers.

#### **Drucken**

6

```
Menü: "FILES" -> "Print Show data"
```
Mit dieser Funktion werden alle Showdaten ausgedruckt (außer dem Beleuchtungsplan, der direkt über das Fenster "Light Plan" ausgedruckt werden kann).

#### **Datei-Export**

*Menü: "FILES" -> "Export"*

Mit dieser Funktion können Showdateien in ein Format für ADB Vision 10 Lichtpulte exportiert werden.

#### **Datei-Import**

*Menü: "FILES" -> "Import"* 

Diese Funktion importiert Showdateien eines ADB Vision 10 -Lichtpultes. Bitte beachten Sie, daß sich die von ADB zur Showspeicherung verwendete Datei "memories.asc" im Hauptverzeichnis des Vision-Pultes befinden sollte.

#### **Programm beenden**

*Menü: "FILES" -> "Exit"*

Mit dieser Option verlassen Sie das ProScenium<sup>DMX</sup>-Programm, wobei die letzte aktive Szene im DMX-Interface erhalten bleibt. Dies erlaubt einen Neustart des Programms ohne sichtbaren Szenenwechsel. Wenn Sie das Programm wieder starten, wird die letzte aktive Szene vom ProSceniumDMX-System automatisch geladen und wiedergegeben.

Wenn Sie es vorziehen, das ProSceniumDMX-System zu starten, ohne die erste Szene automatisch zu laden, drücken Sie während des Programmstarts die "Strg"-Taste. In diesem Fall können Sie einen anderen Speicherplatz wählen, während die vorige Szene weiterhin zu den Dimmern gesendet wird.

# **STATISTISCHE INFORMATIONEN**

Das ProSceniumDMX-System ist in der Lage, verschiedene statistische Informationen anzuzeigen, die bei der Erstellung einer Show sehr nützlich sind:

#### **Maximaler Kanalpegel in Cues und Gruppen**

*Menü: "CHANNEL" -> "Utilisation of channels in cues and groups"* 

Diese Funktion erkennt den maximalen Pegel eines Kanals in allen Cues und Gruppen. Im Gegensatz zu anderen Programmen, die nur die verwendeten Geräte anzeigen, bietet das ProSceniumDMX-System auch eine Darstellung der Kanalpegel. Einheiten, deren Pegel aufgrund von Fehleingaben unter 5% liegen, können automatisch erkannt und aus dem Beleuchtungsplan der Show entfernt werden. Mit dieser Funktion wird außerdem angezeigt, ob das Gerät von einem Cue oder einer Gruppe benutzt wird. Über die Schaltfläche "Select Channel" kann ein einzelner Kanal selektiert werden, um die prozentualen Pegel sowie die Einbindung in Cues oder Gruppen anzuzeigen.

Wenn Sie die Schaltfläche "All Channels" anklicken, wird ein Dialogfeld mit allen Kanälen angezeigt und die Datei "channels.txt" auf der Festplatte erstellt, um alle Informationen auch Off-Line editieren oder ausdrucken zu können.

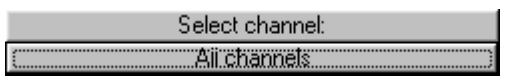

#### **Gerätebibliothek für Theater, TV und Kinos**

# $\overline{\mathscr{A}}$

Die Gerätebibliothek mit Scheinwerfern für Theater, Fernsehstudios und Kinos befindet sich im ProSceniumDMX-Programmverzeichnis in der Datei "SPOTLIST.DBT". Die Syntax verwendet Kommas als Trennzeichen. Diese Liste kann jederzeit On-Line über das Menü "Window" aufgerufen werden. Sie können die Datei "SPOTLIST.DBT" mit den Programmen Write oder Editor verändern, die Bestandteil von Windows´95™ sind.

Beim ProSceniumDMX-System wurde diese Funktion um grafische Symbole für die Scheinwerfer erweitert. Mit den Symbolen werden Scheinwerfer exakt definiert und im Unterverzeichnis "Spot" des ProSceniumDMX-Systems gespeichert. Um ein Symbol zu modifizieren (Erweiterung \*.ico), kann das Programm "IMGEDIT.EXE" im ProScenium<sup>DMX</sup>-Hauptverzeichnis eingesetzt werden.

WARNUNG ! Die Symboldateien werden in einer festgelegten Reihenfolge numeriert: um ein Symbol hinzuzufügen, müssen Sie die erste freie Nummer im Unterverzeichnis "Spot" auswählen. Eine falsche Symbolnummer kann zum Absturz des Programms führen. Weiterhin sollten Sie bei der manuellen Editierung eines Scheinwerfers unbedingt die korrekte Struktur und Syntax der Datenbank einhalten.

#### **Filterbibliothek**

# n

Die Filterbibliothek befindet sich im ProScenium<sup>DMX</sup>-Verzeichnis in der Datei "FILTLIST.DBT". Die Syntax verwendet Kommas als Trennzeichen. Diese Liste wird in alphabetischer Reihenfolge angezeigt und kann jederzeit On-Line durch das "Window"-Menü aufgerufen werden. Über ein weiteres Feld können Sie festlegen, ob der LEE- oder ROSCO-Filtercode verwendet werden soll. Das Feld "Trans" zeigt die Transmission (Durchlässigkeit) des entsprechenden Filters an. Bei einigen Filtern werden auch die RGB-Farbkomponenten dargestellt. Diese Funktion ist wichtig für Scanner mit automatischer Farbsteuerung. Wenn Sie auf einen der Filter klicken, erscheint automatisch das Dialogfeld zur Farbauswahl. Um die "FILTLIST.DBT"-Datei zu editieren, sollten Sie die gleichen Kriterien wie bei der oben beschriebenen Gerätebibliothek beachten.

#### **Das Kanal-Konfigurationsfeld**

# 眉

Wenn Sie auf dieses Symbol in der Werkzeugleiste klicken, erscheint folgendes Fenster mit allen benutzten Kanälen:

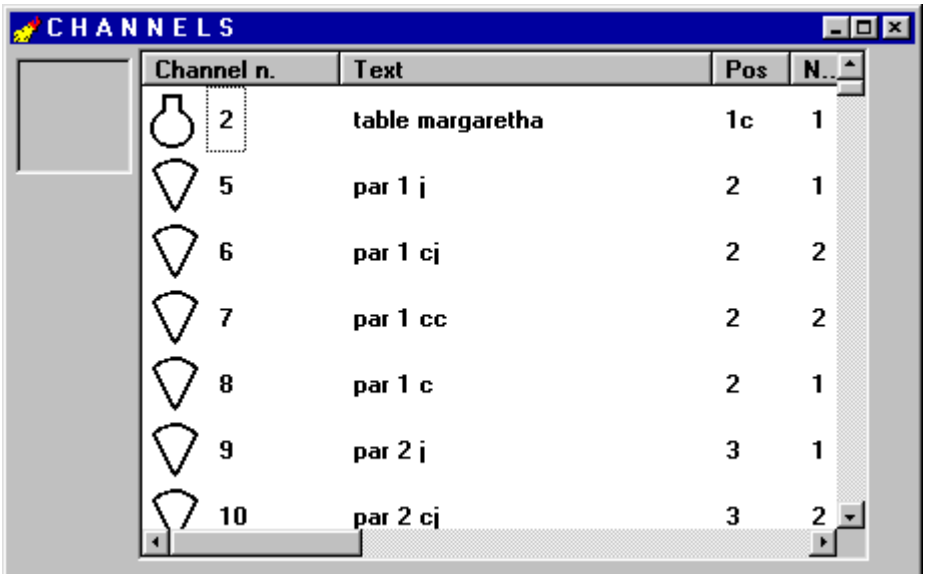

*Abb.9 - Kanal-Konfigurationsfeld*

Diese Liste zeigt eine Beschreibung aller verwendeten Kanäle an. Wenn Sie auf das Symbol in der linken oberen Ecke des Fensters klicken, können Sie einen Scheinwerfer einfach durch Klicken & Ziehen in den Beleuchtungsplan einfügen.

# **ProScenium<sup>DMX</sup>-DMX-IN FUNKTIONEN**

Eine der wesentlichsten Funktionen des ProSceniumDMX-Systems ist die Fähigkeit, DMX-512 Signale von anderen Lichtsteuerpulten zu verarbeiten. In der Tat definiert das DMX-512 Protokoll eine unidirektionale Datenübertragung vom Lichtpult zu den Dimmern oder anderen Einheiten. Im "Slave"-Modus ermöglicht das ProScenium<sup>DMX</sup>-System Funktionen, die Sie sonst nur bei besonderen Spezialgeräten finden:

#### *a) DMX-Tester*

Im "Slave"-Modus des ProSceniumDMX-Systems können Sie die von einem externen Gerät kommenden DMX-Werte exakt kontrollieren. Damit wird ein separater DMX-Tester überflüssig.

#### *b) DMX-Monitor*

Die meisten DMX-Lichtsteuerpulte bieten keine Bildschirmdarstellung des Szenenaufbaus. Wenn Sie jedoch das ProSceniumDMX-System an ein normales Lichtpult anschließen, erhalten Sie eine leistungsfähige und klare Anzeige, ohne auf die traditionellen Vorteile eines manuellen Faderpultes verzichten zu müssen.

#### *c) Pult-Backup-Funktion*

Es ist oft nicht empfehlenswert, nur ein einziges Lichtpult zur Steuerung einer Show zu verwenden. In den meisten Fällen werden zwei identische Steuerpulte eingesetzt und parallel betrieben, um im Falle eines Problems sofort auf das zweite Pult umschalten zu können.

Das ProScenium<sup>DMX</sup>-System bietet eine wesentlich wirtschaftlichere Lösung. Das ProScenium<sup>DMX</sup>-System wird einfach zwischen dem Lichtpult und den DMX-Einheiten angeschlossen. Setzen Sie das ProSceniumDMX-System in den "Slave"-Modus (auch wenn das ProSceniumDMX-System ausgeschaltet ist), damit das durchgehende Signal nicht verändert wird.

Im "Slave"-Modus besitzt das ProScenium<sup>DMX</sup>-System die gleichen Funktionen zur Verwaltung der Szenen wie im "Master"-Modus. Dadurch können die Szenen vom "Master"-Lichtpult empfangen und in ProSceniumDMX-Cues auf beliebigen PC-Disks abespeichert werden. Auf diese Weise können alle Cues vom primären Lichtsteuerpult in das ProSceniumDMX-System transferiert und deren Zeitattribute editiert werden, um identische Lichteffekte zu erzielen.

Sobald die Backup-Showprogrammierung auf dem ProSceniumDMX-System implementiert ist, können Sie die "Backup"-Funktion einfach durch Umschalten in den "Master"-Modus aktivieren und damit die Showsteuerung übernehmen. Das primäre Lichtpult wird Off-Line geschaltet, während die Steuerung der Show vom ProScenium<sup>DMX</sup>-System mit den gespeicherten Szenen fortgesetzt wird.

Die Shows können vom ProSceniumDMX-System zur Sicherung selbstverständlich auf beliebigen Datenträgern (Floppy Disks, Festplatten usw.) gespeichert werden, was Ihnen praktisch unbegrenzte Archivierungsmöglichkeiten eröffnet.

#### **MASTER-SLAVE Modusumschaltung**

*Tastatur: "Alt" + "Backspace" Menü: "Mode"*

Mit diesen Tasten oder über die Menüleiste können Sie zwischen den beiden Betriebsarten des ProSceniumDMX-Systems umschalten. Die Ausführung der Funktion erfolgt automatisch ohne Modifizierung der Kabel oder der Hardware. Wenn Sie die einfachere DMXADP-Hardware ohne die Option "Intelligent Cable" einsetzen, werden Sie vom Programm automatisch aufgefordert, das externe DMX-Gerät durch Trennen der DMX-IN Verbindung zu entfernen, bevor Sie den DMXADP in den "Master"-Modus setzen.

#### **Full-Duplex Modus**

Die Martin ProSceniumDMX-Karte verfügt über einen Full-Duplex Modus, der die Showsteuerung über ein externes Lichtpult ermöglicht. Bitte beachten Sie das Kapitel Konfiguration zu weiteren Details der Full-Duplex Option.

# **DAS ASCII-USITT DATENFORMAT**

# A.

Das USITT (United States Institute for Theatre Technology) legte einen ASCII-Standard fest, der es erlaubt, die Steuerungsdaten von Shows zwischen Lichtpulten verschiedenster Hersteller auszutauschen, ohne die wesentlichen Funktionen eines Showkonzeptes zu verändern.

Dieses Datenformat basiert auf dem Standard ASCII-Zeichensatz (kompatibel mit jedem Rechnersystem und unabhängig vom Betriebssystem), der einen Datenaustausch zwischen verschiedenen Pulten (z.B. auf Apple- oder IBM-PC-Basis) oder verschiedenen Medien (Floppy, serielle Übertragung usw.) ermöglicht.

Das standardisierte Datenübertragungsformat mit der Bezeichnung "lighting console data stream" wurde für einen Datenaustausch zwischen völlig verschiedenen Lichtsteuerpulten entwickelt. Die Showdaten sind in einer sehr logischen, übersichtlichen Weise gegliedert und können mit jedem Editor leicht modifiziert werden.

Die Fähigkeit, Showdaten zwischen Steuergeräten verschiedenen Typs zu übertragen, ist im Wesentlichen nur auf die Funktionen limitiert, die von beiden Pulten unterstützt werden. Alle häufig verwendeten und hochentwickelten Funktionen wie zum Beispiel Cue-Definition, Cue-Timing oder Digital-Patch werden unterstützt.

Da die meisten Simulations- und Steuerungsprogramme (z.B. Microlux™ oder WYSIWYG™) in der Lage sind, Daten im USITT-ASCII-Format zu exportieren, können Sie das ProScenium<sup>DMX</sup>-System effektiv zur Steuerung von Shows einsetzen, die mit einem dieser Programme erstellt wurden. ProSceniumDMX entspricht der aktuellen Version 3.0 des 1992 eingeführten USITT-Standards. Für erfahrene Anwender ist die Darstellung einer Show im ASCII-USITT-Format sehr nützlich.

Klicken Sie auf das Symbol  $\Box$  in der Werkzeugleiste, um den ProScenium<sup>DMX</sup>-Editor aufzurufen. Die Funktionen "Cut" und "Paste" (Ausschneiden und Einfügen) können beispielsweise eingesetzt werden, um mehrere Kanäle schnell zu selektieren, die den gleichen Scheinwerfer benutzen. Die Show kann danach abgespeichert und mit der Funktion "Update to ProScenium<sup>DMX</sup>-Memory" aktualisiert werden.

# **ProScenium<sup>DMX</sup>-GRAFISCHE LICHTSTEUERUNG**

Eine der wesentlichsten Innovationen des ProSceniumDMX-Systems ist die Möglichkeit, sowohl über einen Beleuchtungsplan als auch mit traditionellen Fadern arbeiten zu können.

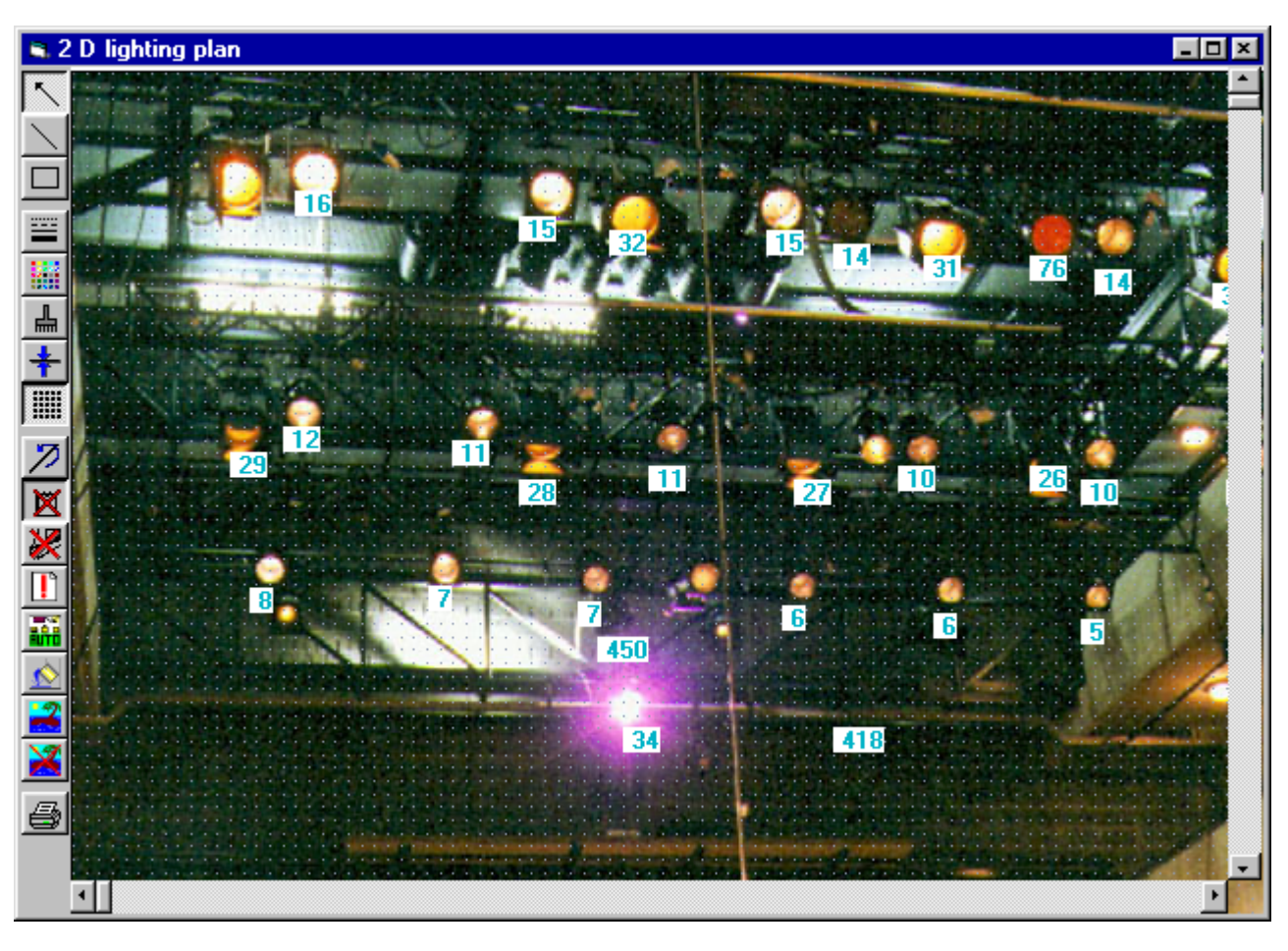

Beispiel für einen grafischen Beleuchtungsplan:

*Abb.10 - 2-D Beleuchtungsplan*

Lassen Sie sich von der Abbildung nicht verwirren: in diesem Falle wurde ein Foto des Bühnenbildes mit eingefügt, um einen realistischen Eindruck zu vermitteln. Die normale Darstellung mit Symbolen und Linien ist ebenfalls möglich.

Statuszeile: das Innovationspotential dieser Funktion bedarf keiner weiteren Erläuterung. Ab jetzt müssen Sie sich keine Scheinwerferpositionen oder -nummern mehr merken. Klicken Sie nur auf den Beleuchtungsplan und sofort haben Sie Zugriff auf den entsprechenden Kanal.

Die Scheinwerfersymbole können auf zwei verschiedene Arten in den Beleuchtungsplan eingefügt werden: klicken Sie auf ein Symbol im "Channels"-Fenster und ziehen Sie es auf den Beleuchtungsplan. Zunächst muß der Scheinwerfer definiert werden, indem Sie einen Beschreibungstext und eine Gerätenummer größer als 0 eingeben.

Die Größe des Beleuchtungsplan-Fensters ist variabel und hängt von der Bildschirmauflösung ab. Wenn Sie mehr Platz benötigen, kann die Darstellung mit den üblichen Bildlaufleisten unten und rechts verschoben werden.

Der Beleuchtungsplan beinhaltet zwei Objekt-Typen: Symbole und Beschreibungen.

Der Hintergrund des Beschreibungstextes wird bei ausgeschalteten Einheiten weiß und bei aktiven Einheiten je nach Helligkeit in verschiedenen Gelbtönen dargestellt. Dadurch wird eine direkte und intuitive Steuerung aller Showkanäle ermöglicht.

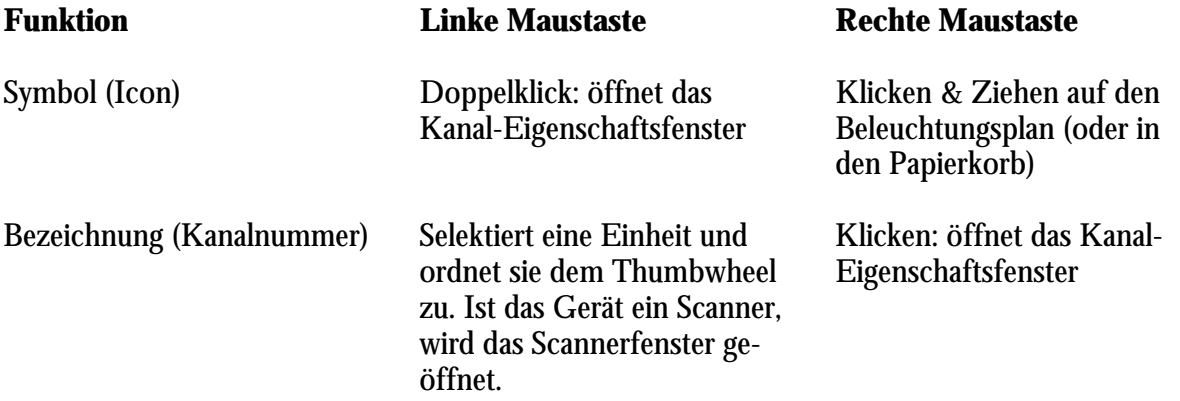

#### **Beschreibung der Schaltflächen in der Werkzeugleiste:**

#### **Symbol Funktion**

 $\mathbb{N}$ 

 $\Box$ 

Ë 膃

ᆃ

臘 刃

- Aktiviert den manuellen Zeiger
- Zeichnet eine Linie (linke Maustaste gedrückt halten). Die Linie wird automatisch durch eine aufsteigende Nummer bezeichnet.
- Selektiert ein Rechteck mit zuvor definierten Attributen wie Linientyp, Linienbreite, Farbe und Füllmuster.
- Selektiert einen Linientyp
- Selektiert eine Linienfarbe
- Selektiert ein rechteckiges Füllmuster
- Selektiert eine Linienbreite
- Schaltet das Gitternetz Ein oder Aus
- Macht den letzten Befehl rückgängig

 $\overline{\mathbf{M}}$ Anzeigen / Verbergen der Symbole. Mit dieser Option kann die Darstellung der Symbole ausgeschaltet werden, wenn die Scheinwerfer bereits als Teil des Hintergrundbildes gezeichnet wurden. Da die Programmfunktionen von dieser Option nicht beeinflußt werden, können Ihr bevorzugtes Grafikprogramm einsetzen, um den Beleuchtungsplan zu erstellen.  $\mathbb{N} = \mathbb{E}$  of  $\mathbb{N}$  of  $\mathbb{N}$ Entfernt alle Linien aus dem Beleuchtungsplan. Entfernt alle Attribute aus dem Beleuchtungsplan. Lädt alle zuvor definierten Scheinwerfer automatisch in den Beleuchtungsplan. Neuzeichnen des Beleuchtungsplans zur Aktualisierung der Inhalte. Laden eines Hintergrundbildes Löschen eines Hintergrundbildes Ausdrucken des Lichtplans. Bei manchen Druckern können Fehler bei der Darstellung der

# ProScenium<sup>DMX</sup>-DYNAMISCHE LICHTSTEUERUNG

Linienattribute auftreten.

Scanner werden heute immer populärer. Jeder Scanner ermöglicht einen Zugriff auf alle Funktionen über das DMX-512 Protokoll (zusätzlich zu den eigenen Kommunikations-Standards des Herstellers). Die Zahl der verwendeten Kanäle hängt vom Modell und vom Hersteller ab. Der Martin PAL 1200 benötigt zum Beispiel 26 Kanäle pro Einheit, die in folgender Konfiguration festgelegt sind:

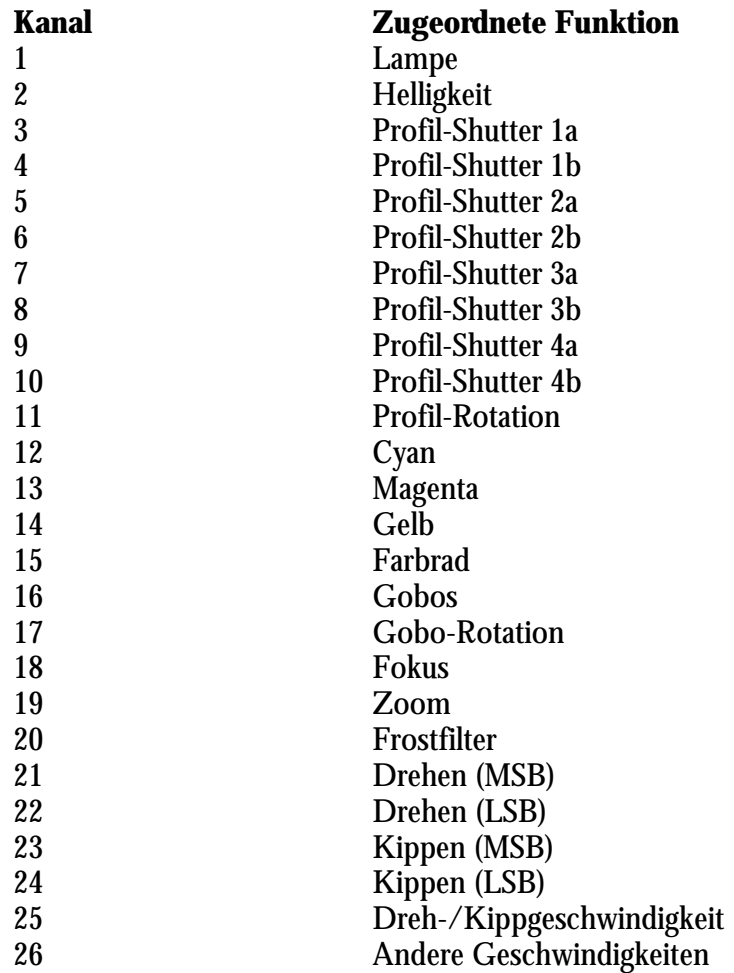

Das ProSceniumDMX-System beinhaltet eine Vielzahl vordefinierter Funktionen für die bekanntesten Scanner. Das Programm lädt alle Informationen über die entsprechende Kanalzuordnung aus der Gerätebibliothek und stellt sie übersichtlich im Scannerfenster "Moving Light Window" dar. Dieses Fenster wird automatisch aktiviert, sobald Sie ein Gerät im Scanner-Kombifeld selektieren.

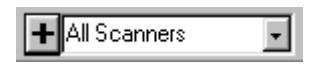

Falls ein Scanner nicht in der Gerätebibliothek enthalten ist, kann er mit dem Hilfsprogramm "Spot Maintainance Utility", das sich im Programmverzeichnis des ProScenium<sup>DMX</sup>-Systems befindet oder manuell auf folgende Weise hinzugefügt werden:

- 1) Öffnen Sie die Datei "spotlist.dbt" über den Windows´95™-Editor.
- 2) Kopieren Sie die Zeile eines ähnlichen Scanners. Bitte beachten Sie, daß die Zeilen folgendes Format besitzen:

"Martin","MAC 600 Mode DMX 4",575,"#Lamp#Intensity#Cyan#Magenta#Yellow#Color\_ Wheel#Gobos#Frost#Pan+#Pan-#Tilt+#Tilt-#Pan/Tilt Speed#Other Speed"

3) Modifizieren Sie die Felder entsprechend der Kanalzuordnung des neuen Scanners, ohne die Kommas oder die Sonderzeichen /"/, /# zu verändern. Die neue Zeile könnte dann zum Beispiel folgendermaßen aussehen:

"IHREFIRMA","IHRSPOT",WATT,"#PARAM1#PARAM2#PARAM3#PARAM4#PARAM5 #PARAM6#PARAM7\_#PARAM8#PARAM9#PARAM10#PARAM11"

Bei der Bezeichnung der Kanalparameter müssen folgende Regeln beachtet werden:

Zur Definition von Dreh- und Kippbewegungen für den 16-Bit DMX-Modus müssen Sie folgende Bezeichnungen für die Steuerkanäle eingeben:

**PAN+ PAN-TILT+ TILT-**

Für den 8-Bit DMX-Modus gelten folgende Bezeichnungen:

#### **PAN TILT**

Zur Definition von Farben nach dem RGB-Farbschema müssen Sie folgende Bezeichnungen für die Steuerkanäle eingeben:

**RED GREEN BLUE**

Zur Definition von Farben nach dem CMY-Farbschema müssen Sie folgende Bezeichnungen für die Steuerkanäle eingeben:

#### **CYAN MAGENTA YELLOW**

Zur Definition der Helligkeits-Kanals wird folgende Bezeichnung verwendet:

#### **INTENSITY**

Fügen Sie schließlich die Parameterbezeichnungen für alle übrigen Kanäle hinzu, die in Ihrem Scanner implementiert sind. In diesem Fall ist keine besondere Syntax zu beachten, sofern die Bezeichnungen nicht länger als 12 Zeichen sind.

Detaillierte Informationen über die Kanalzuordnung und -definition entnehmen Sie bitte dem Bedienungshandbuch des Scanners. Normalerweise besitzen alle Kanäle eine Auflösung von 8-Bit außer PAN und TILT (horizontale und vertikale Spiegelbewegung), die für eine höhere 16-Bit Auflösung definiert wurden. In diesem Falle repräsentiert der erste DMX-Kanal das höherwertige (signifikante) Byte (Steuergerät = 256 Mikroschritte) und der zweite Kanal das niederwertige Byte (Steuergerät = 1 Mikroschritt). Für die Programmierung einer Position bringt die höhere Auflösung keinen Vorteil, aber die Bewegungen während des Crossfadings werden weicher ausgeführt. Das ProSceniumDMX-System benutzt eine spezielle Kurve für die 16-Bit Auflösung. Durch die 16-Bit Arithmetik für die Ausführung der Crossfadings können Schrittfehler durch falsche Rundungen ausgeschlossen werden.

Beachten Sie jedoch, daß die Bewegungsauflösung oft von der Geschwindigkeit der Motoren abhängt. Die Motoren sollten individuell justiert werden, um absolut weiche Bewegungen zu erzielen.

#### **Zuordnung eines Scanners**

Klicken Sie zunächst mit der rechten Maustaste auf den ersten Steuerkanal des Scanners, betätigen Sie dann die Schaltfläche "From Library" und selektieren Sie den Scanner sowie den entsprechenden DMX-Modus.

Falls der Scanner nicht in der Liste enthalten ist, beachten Sie bitte die Erläuterungen im vorigen Abschnitt.

Das ProSceniumDMX-System erfordert eine exakt festgelegte Syntax für die Funktionen im Scannerfenster.

Invertieren der Dreh- und Kippbewegungen für Scanner im 16-Bit Modus:

Ersetzen Sie **PAN+** durch **PAN+I** Ersetzen Sie **TILT+** durch **TILT+I**

Invertieren der Dreh- und Kippbewegungen für Scanner im 8-Bit Modus:

Ersetzen Sie **PAN** durch **PANI** Ersetzen Sie **TILT** durch **TILTI**

#### **Klicken & Ziehen (Drag & Drop)**

Diese Funktion ist sehr nützlich für die Arbeit mit Positionierscheinwerfern oder Scannern. Wenn Sie einen Scanner in einen Cue einfügen wollen, müssen oft alle Parameter des vorigen Cues editiert und die Intensität auf 0 gesetzt werden. Auf diese Weise wird während des Crossfadings nur der Effekt sichtbar - ohne die ungewollten Veränderungen, die während der Transferierung auftreten können.

Zusätzlich besteht die Möglichkeit, verschiedene Positionen für alle Scanner zu definieren und sie in Cues mit sehr hohen Nummern wie zum Beispiel 9900, 9901 usw. abzuspeichern. Bei der endgültigen Programmierung können diese vordefinierten Scanner dann einfach durch Klicken & Ziehen in die selektierten Cues kopiert werden.

1) Selektieren Sie ein Gerät im Scanner-Kombifeld HAII Scanners (um alle Scanner zu selektieren, klicken Sie auf den ersten Listeneintrag "All Scanners"). Daraufhin wird folgendes Auswahlfenster angezeigt:

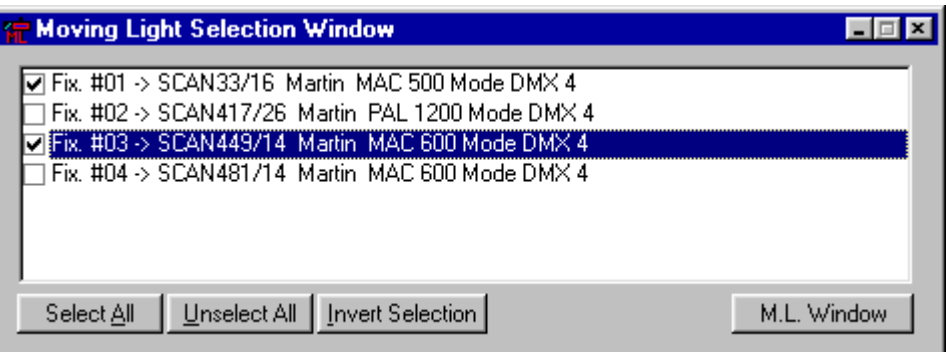

Über dieses Fenster können Sie durch Klicken & Ziehen alle Einheiten selektieren, die im nächsten Schritt eingesetzt werden sollen.

- 2) Selektieren Sie einen Cue im Preset B, in den die Scannerparameter kopiert werden sollen.
- 3) Klicken Sie auf die Schaltfläche "+" auf der linken Seite des Scanner-Kombifeldes (ein Scanner-Symbol wird aktiviert).
- 4) Halten Sie die linke Maustaste gedrückt und ziehen Sie den Scanner auf Preset B.
- 5) Geben Sie bei der Aufforderung "Set Intensity to 0" die gewünschte Option ein und klicken Sie auf "OK".

#### **Automatische Scanner-Rekalibrierung**

Auf Tour ist die ermüdenste Arbeit oft eine Rekalibrierung aller Scanner. Durch das ProSceniumDMX-System wird diese Aufgabe wesentlich vereinfacht:

Zunächst sollten Sie zwei zusätzliche Cues freier Wahl in Ihre Show einfügen (901 und 902), die später unmittelbar aufgerufen werden können. Zum Beispiel: 901 ist "alter Scanner-Resetpunkt" und 902 ist "neuer Scanner-Resetpunkt". Erstellen Sie dann eine Szene mit einem eindeutig definierten und leicht identifizierbaren Referenzpunkt auf der Bühne (z.B. ein fest positioniertes Objekt oder die äußerste linke Ecke). Versuchen Sie, alle Scanner möglichst exakt zu fokussieren, um die bestmögliche Präzision zu erreichen. Speichern Sie diese Szene in die beiden Cues 901 und 902. Sichern Sie schließlich die Show in einer Datei Ihrer Wahl. Um dann nach einem Bühnenwechsel alle Cues neu zu kalibrieren, beginnen Sie die Wiedergabe mit Cue 902 und justieren Sie alle Einheiten auf die neue Position des gleichen Objekts, das im vorigen Bühnenlayout als Referenzpunkt verwendet wurde.

Rufen Sie den Cue-Editor auf (Menü: Cues -> Global Modification) und betätigen Sie die Schaltfläche

Select cues for global modification on Cue Number

Markieren Sie die Cues, in denen die Scanner rekalibriert werden sollen (normalerweise alle Cues). Betätigen Sie dann die neu angezeigte Schaltfläche "Recalibrate Scanners", geben Sie die Nummer des alten Referenz-Cues (in unserem Beispiel 901) und schließlich die Nummer des neuen Referenz-Cues (902) ein. Über diese beiden Referenzpunkte werden alle Scanner in allen Cues automatisch justiert.

Recalibrate scanners

Nur im Falle einer sichtbaren Verschiebung der Position durch die globale Kalibrieriung können geringfügige manuelle Justierungen erforderlich sein, um die optimale Ausrichtung der Scanner wiederherzustellen.

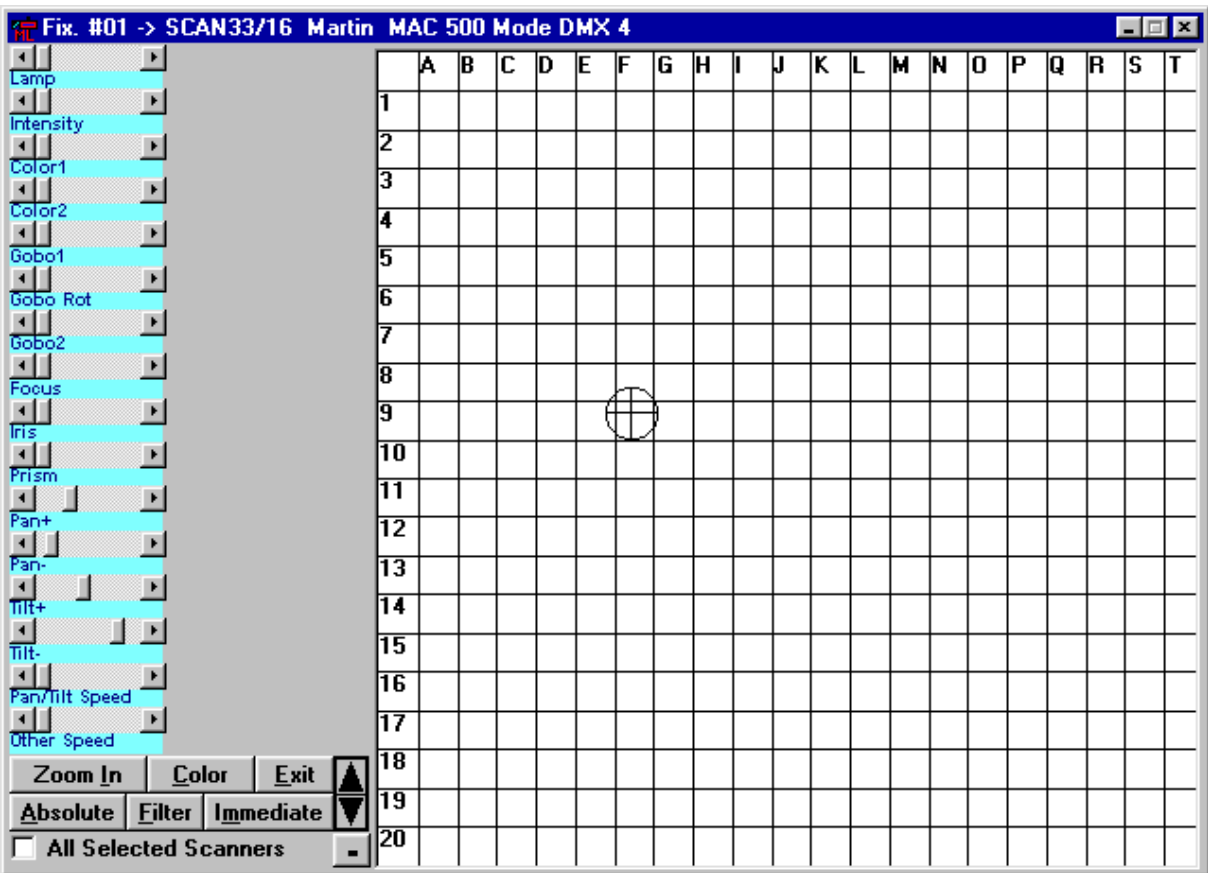

## **DAS SCANNERFENSTER**

*Abb.11 - Scannerfenster*

Wenn Sie einen Scanner über das Kombifeld  $\boxed{\frac{1}{\text{All Scanners}}\text{ in } \text{der } \text{Werkzeugleiste selektieren,}}$ erscheint ein Dialogfeld, das die zweidimensionale Bewegung des Scannerspiegels über Maus oder Joystick sowie die Farbsteuerung mit RGB (Rot, Grün, Blau)-Farbmischung ermöglicht.

In der Titelleiste werden Typ und Bezeichnung der Einheit angezeigt (z.B. Martin PAL 1200, Kanäle 1 bis 26). Die Steuerung der Bewegung erfolgt über ein separates Koordinatenfeld, das den gesamten Bewegungsbereich (Dreh-/Kippwinkel) der Einheit simuliert.

Bitte beachten Sie, daß dieses Feld auf einem Referenzgitter mit Buchstaben und Nummern basiert. Die Spiegelbewegung kann einfach ausgeführt werden, indem Sie den Mauszeiger über dieses Feld führen und dabei die linke Maustaste gedrückt halten.

Wenn ein vordefiniertes Objekt festgelegt wurde (z.B. ein Tisch auf E6), können die Einheiten direkt darauf ausgerichtet werden, indem Sie einfach auf die Gitterzelle "E6" klicken.

#### **In dem Dialogfeld befinden sich zusätzlich folgende Schaltflächen:**

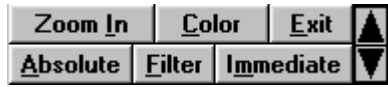

- "+"/"**-**" zum Ein-/Ausschalten des Referenzgitters für absolute Bewegungen
- Mit "Color" können Sie einer Einheit bestimmte Farben zuordnen
- Mit "**Filter**" können Sie einen Farbfilter aus der Filterbibliothek auswählen
- **Pfeiltasten** (oben/unten) zur Einstellung der Scannergeschwindigkeit
- "**Zoom-In/Zoom-Out**" verändert die Auflösung der mausgesteuerten Bewegungen
- Die Schaltfläche "Immediate" öffnet folgendes Fenster:

#### **Das Scanner-Eigenschaftsfenster**

| <b>G Immediate Window for Fix. #04 -&gt; SCAN481/14 Martin MAC 600 Mode DMX 4</b> |                  |                    |       |       |                  |  |
|-----------------------------------------------------------------------------------|------------------|--------------------|-------|-------|------------------|--|
|                                                                                   | <b>Label</b>     | Param              | +Chan | Level | <b>Icon</b>      |  |
|                                                                                   | <b>WhiteOpen</b> | <b>Color Wheel</b> | 6     | 0     | Generic          |  |
|                                                                                   | <b>CTC</b>       | <b>Color Wheel</b> | 6     | 39    | <b>CTC5500</b>   |  |
| $S$ ave                                                                           | Red              | <b>Color Wheel</b> | 6     | 82    | <b>Red</b>       |  |
| Qpen                                                                              | Green            | <b>Color Wheel</b> | 6     | 124   | Green            |  |
| Edit                                                                              | Blue             | <b>Color Wheel</b> | 6     | 164   | Blue             |  |
| $C$ lear<br>Joon Ed.                                                              | <b>MoveSlow</b>  | <b>Color Wheel</b> | 6     | 205   | <b>MoveColor</b> |  |
| Bef.Lib                                                                           | MoveMedium       | <b>Color Wheel</b> | 6     | 198   | <b>MoveColor</b> |  |
|                                                                                   | MoveFast         | <b>Color Wheel</b> | 6     | 189   | <b>MoveColor</b> |  |
|                                                                                   |                  |                    |       |       |                  |  |

*Abb.12 - Scanner-Eigenschaftsfenster*

Diese extrem leistungsfähige Funktion erlaubt eine Speicherung aller Scannerparameter in übersichtlicher Form durch grafische Symbole. Aktivieren Sie einfach einen Parameter des Scanners und ziehen Sie die Parameterbezeichnung auf dieses Fenster. Die Steuerkanäle und Werte werden dann automatisch einem bestimmten Symbol zugeordnet und abgespeichert. Durch einen Mausklick auf das Symbol kann der entsprechende Kanal und Wert jederzeit wieder aufgerufen werden. Jeder beliebige Wert kann hinzugefügt und alle möglichen Variationen von Bibliothekseinträgen können abgespeichert werden. Über die Schaltfläche "Edit" können Sie eine Datei auch direkt editieren (diese kritische Funktion sollte jedoch nur von erfahrenen Benutzern eingesetzt werden). Betätigen Sie die Schaltfläche "Icon Ed", wenn Sie ein persönliches Symbol gestalten wollen. Klicken Sie anschließend auf "Ref.Lib", um das neue Symbol in den Speicher des ProScenium<sup>DMX</sup>-Systems zu laden.

Wenn Sie die Option "All Selected Scanners" aktivieren, werden die bei einem Scanner modifizierten Funktionen für alle Scanner durchgeführt, die DEN GLEICHEN NAMEN für einen selektierten Parameter besitzen.

# Anhang 1: ProScenium<sup>DMX</sup>-Fehlerbeseitigung

#### **1) DMX-Interface nicht aktiv**

- Überprüfen Sie das Netzteil
- Überprüfen Sie den Anschluß an der parallelen Schnittstelle

#### **2) DMX-Interface aktiv, aber kein Ausgangssignal**

- Prüfen Sie, ob Sie die offizielle Vollversion des Programms besitzen oder ein Demo bzw. eine illegale Kopie.
- Überprüfen Sie die Basisadresse der parallelen Schnittstelle oder der Martin DMX-Karte über das ProSceniumDMX-Konfigurationsmenü.

Klicken Sie auf das Symbol "System" in der Windows´95™-Systemsteuerung:

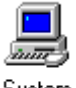

System

Selektieren Sie die parallelen Schnittstelle:

**B** Computer - V Anschlüsse (COM und LPT)

Prüfen Sie, ob die vom ProScenium<sup>DMX</sup>-System konfigurierte Adresse mit der von Windows´95™ spezifizierten übereinstimmt und ändern Sie gegebenenfalls die Adresse.

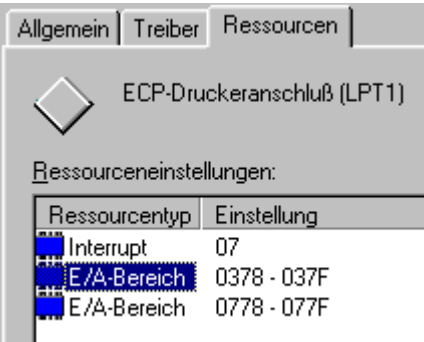

- Überprüfen Sie den Anschluß der Parallel- und DMX-Kabel
- Prüfen Sie, ob der Master-Pegel auf 100% gesetzt ist
- Prüfen Sie den Patch-Modus (zur Sicherheit auf 1:1 setzen)
- Prüfen Sie, ob der Patch-Pegel auf 100% gesetzt ist
- Prüfen Sie, ob die Kurvenfunktion auf 0 gesetzt ist (linear)

#### **3) Das Programm arbeitet korrekt, aber Master und Crossfader blockieren bei 50%**

Dieses Problem kann auftreten, wenn Sie an den Game Port einen normalen Joystick anstelle des mit dem ProSceniumDMX-System optional erhältlichen Mini-Faderpanels (FADJOY) angeschlossen haben. In diesem Fall sollten Sie folgende Schritte beachten:

• Installieren Sie die Fadjoy-Option und deaktivieren Sie die Joystick-Funktionen im ProScenium<sup>DMX</sup>-Konfigurationsmenü (selektieren Sie "0").

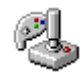

• Aktivieren Sie das Joystick-Symbol in der Windows´95™-Systemsteuerung, selektieren Sie Joystick 1 und geben Sie in dem Optionsfeld "keine" an. Wiederholen Sie den Vorgang für Joystick 2 und klicken Sie schließlich auf "OK", um die Änderungen zu aktualisieren.

Bei jedem anderen Fehler, der nicht in diesem Handbuch erwähnt wird, wenden Sie sich bitte an Ihren Martin Händler oder direkt an unsere Internetseite: **http://www.human-interaction.it/lighting** unter der "More Information"-Seite.

# **Anhang 2: MCI-Kommandobeispiele**

play d:\funstuff\videos\robroy.avi play c:\windows\canyon.mid set d:\funstuff\videos\robroy.avi speed 1000 play d:\funstuff\videos\robroy.avi from 500 to 600 play d:\funstuff\videos\robroy.avi from 500 to 600 reverse play d:\funstuff\videos\robroy.avi from 500 to 600 fullscreen close all setaudio d:\funstuff\videos\robroy.avi volume to 10 play c:\win32app\mpegplay\rocket.mpg play cdaudio from 3 to 4

# **Anhang 3: Anmerkungen**

©1998 by Martin Professional GmbH Technische Änderungen vorbehalten

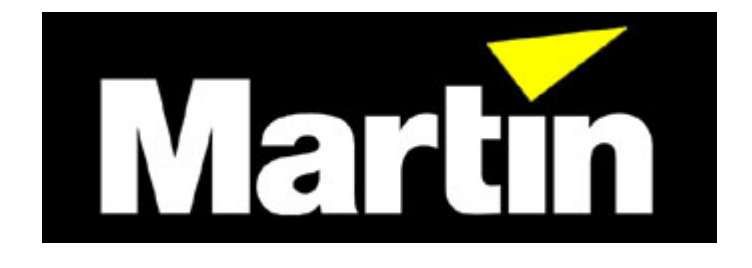

# Pro-Scenium<sup>DMX</sup> **BlackBox**

**für Windows´95™**

# **Bedienungshinweise Version 7**

# **EINSATZ DER BLACKBOX**

Die BlackBox ist eine ideale Lösung für Messen, Ausstellungen, Museen, Schaufenster sowie für alle Anwendungen, bei denen kontinuierlich wiederholbare Lichteffekte gefordert sind. Mit der ProScenium-BlackBox müssen Sie Ihr teueres Lichtsteuerpult nicht für derart einfache Aufgaben einsetzen.

Dieses Windows´95-Hilfsprogramm erlaubt die Aufnahme einer Sequenz von Lichteffekten (Cues, Chaser, Schleifen) von einem beliebigen DMX-512 Lichtpult, die dann einfach wie mit einem Audio-Recorder oder einem MIDI-Sequenzer wiedergegeben werden können. Die Effekte werden in Echtzeit aufgenommen, benötigen aber durch ein spezielles Kompressionsverfahren nur wenige Megabyte Speicherplatz, sogar bei Aufnahmen über mehrere Stunden.

Mit diesem Werkzeug setzen Sie Ihr Lichtsteuerpult nur zur Programmierung der Sequenz ein, die in die BlackBox transferiert wird und dann einmalig oder in einer kontinuierlichen Wiederholungsschleife wiedergegeben werden kann.

Beide Martin ProSceniumDMX-Interfaces unterstützen die BlackBox-Funktionen und verwandeln Ihren PC in einen Lichteffekt-Recorder.

# **HARWARE-ANFORDERUNGEN UND SOFTWARE-INSTALLATION**

#### **Hardware-Anforderungen**

Das BlackBox-Programm erfordert einen Computer mit folgender Mindestausstattung:

- a) IBM-PC kompatibel mit installiertem Windows´95™
- b) Prozessor min. Pentium™ mit 90 MHz
- c) 16 MB freier Arbeitsspeicher
- d) 8 MB Speicherplatz auf der Festplatte

#### **Software-Installation**

Die BlackBox-Software wird bei der Installation des ProScenium<sup>DMX</sup>-Systems automatisch mitinstalliert.

Um das Programm zu starten, klicken Sie auf das BlackBox-Symbol in der ProSceniumDMX-Programmgruppe. Wie bei allen Windows´95-Programmen können Sie eine Verknüpfung auf dem Desktop erstellen, um die Software mit einem einzigen Mausklick starten zu können.

#### **Beenden Sie das ProSceniumDMX-Programm bevor Sie die BlackBox starten, da nur eins der beiden Programme zur gleichen Zeit mit dem DMX-Interface kommunizieren kann.**

#### **Kabelanschluß**

Schließen Sie das DMX-Interface zwischen dem Steuerpult und den DMX-Einheiten an. Verbinden Sie das DMX-In Kabel mit dem Lichtpult und das DMX-Out Kabel mit den DMX-Einheiten.

Im Aufnahme-Modus wird das DMX-Signal ohne eine Veränderung zu den Dimmern gesendet, während die Lichteffekte durch die BlackBox aufgenommen werden.

Im Wiedergabe-Modus werden dann die aufgenommenen Effekte von der BlackBox direkt an die DMX-Geräte gesendet.

# **BEDIENUNGSOBERFLÄCHE**

#### **Das Programmfenster**

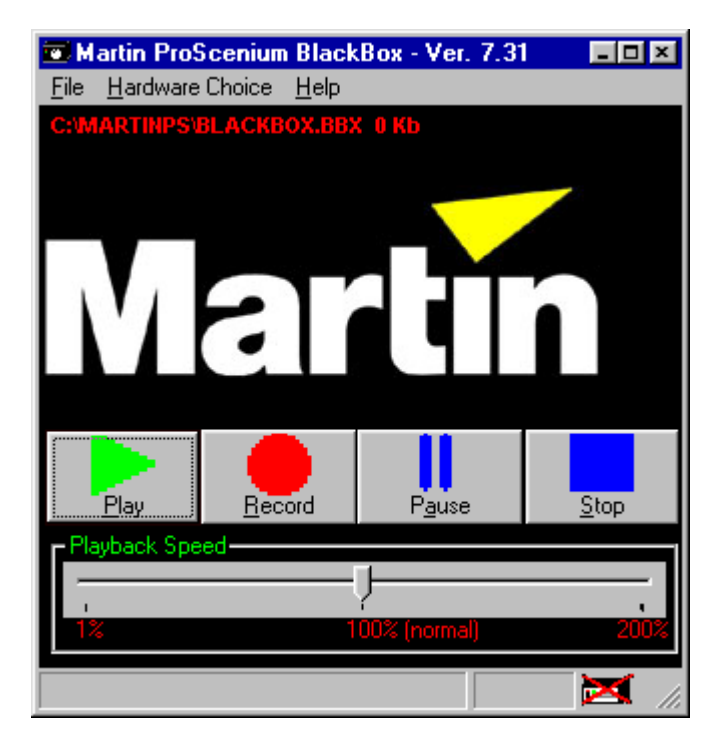

*Abb.1 - Programmfenster*

Am oberen Rand des Programmfensters befinden sich die Titelleiste mit der Versionsnummer, die Pulldown-Menüs sowie der aktive Dateinamen. Über das Pulldown-Menü können Sie Dateien öffnen oder schließen und das DMX-Interface auswählen.

In der Mitte des Fensters befinden sich die Funktionstasten und ein Regler zur Einstellung der Wiedergabegeschwindigkeit.

Am unteren Rand befindet sich die Statusleiste, in der verschiedene Statusmeldungen sowie der Typ des DMX-Interfaces dargestellt werden.

# **Beschreibung der Funktionstasten**

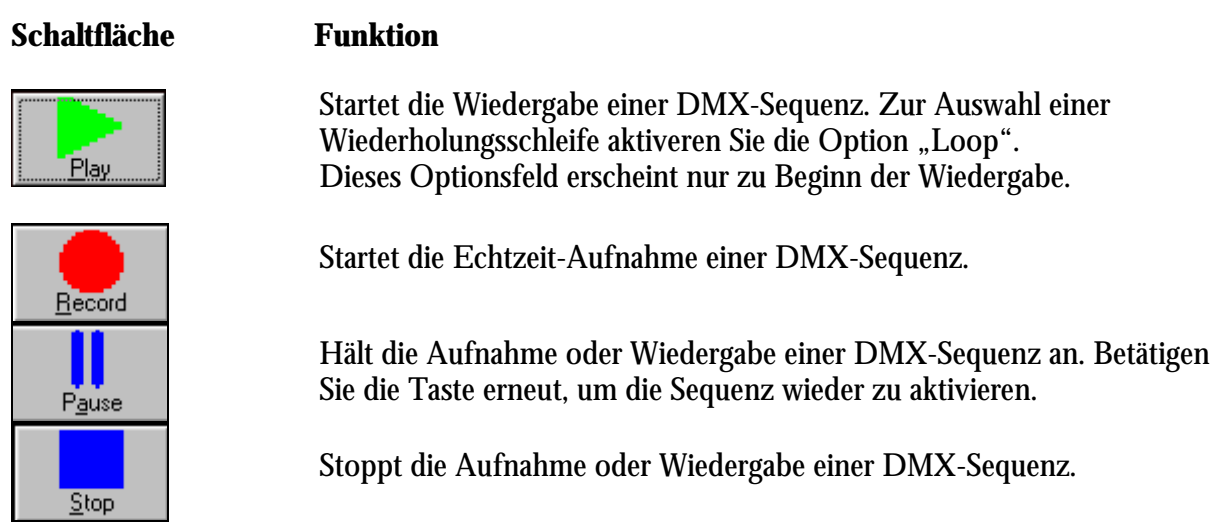

Wenn Sie die Wiedergabe mit langsamer oder schneller ausführen wollen, als die originale Geschwindigkeit der Echtzeit-Aufnahme, können Sie die Wiedergabegeschwindigkeit mit folgendem Regler justieren:

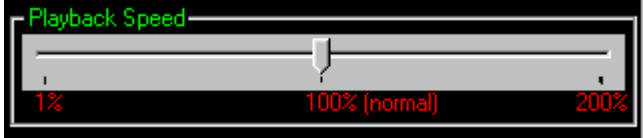

*Abb.2 - Geschwindigkeitsregler für die Wiedergabe*

©1998 by Martin Professional GmbH Technische Änderungen vorbehalten